# **EMCO WinNC SINUMERIK 810/820 T Software Description/ Software Version from 13.70**

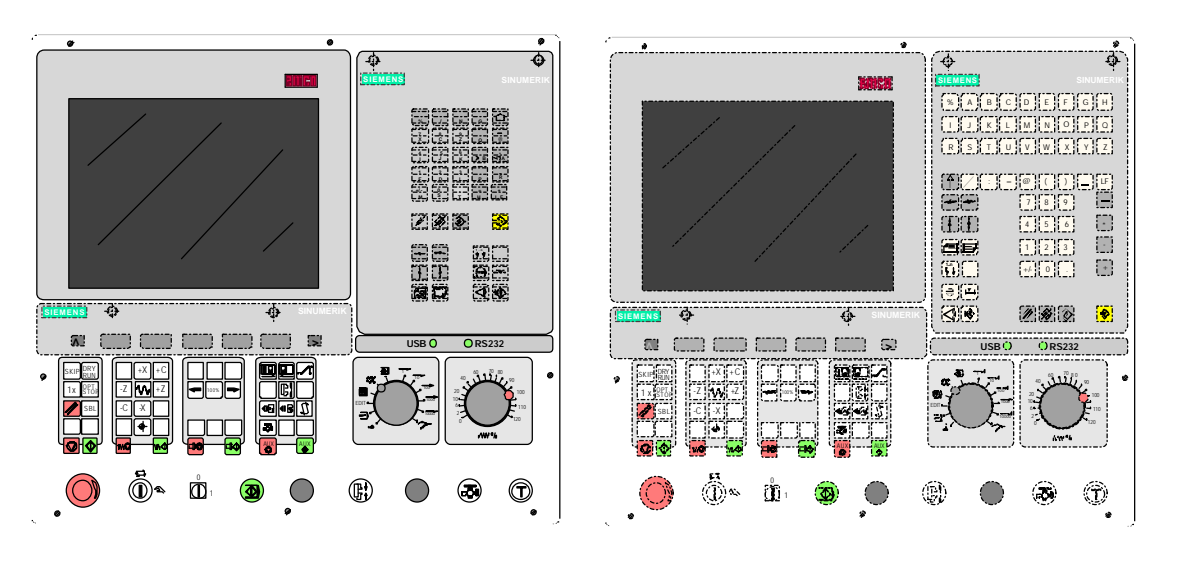

**Software Description EMCO WinNC SINUMERIK 810/820 T Ref.No. EN 1804 Edition I2003-10**

EMCO Maier Ges.m.b.H. P.O. Box 131 A-5400 Hallein-Taxach/Austria Phone ++43-(0)62 45-891-0 Fax ++43-(0)62 45-869 65 Internet: www.emco.at E-Mail: service@emco.co.at

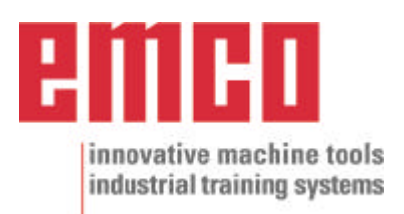

## **Preface**

The software EMCO WinNC SINUMERIK 810/820 T Turning is a part of the EMCO education concept on PC basis.

Target of this concept is learning to operate and program the original control at the PC.

The turning machines of the EMCO PC TURN und CONCEPT TURN series can be directly controlled via PC by means of the EMCO WinNC for the EMCO TURN.

The operation is rendered very easy by the use of a digitizer or the control keyboard with TFT flat panel display (optional accessory), and it is didactically especially valuable since it remains very close to the original control.

This manual does not include the whole functionality of the control software SINUMERIK 810/820 T Turning, however emphasis was laid on the simple and clear illustration of the most important functions so as to achieve a most comprehensive learning success.

In case any questions or proposals for improving this manual should arise, please contact us directly:

> EMCO MAIER Gesellschaft m. b. H. Department Technical Documentation A-5400 Hallein, Austria

All rights reserved, reproduction only by authorization of Messrs. EMCO MAIER © EMCO MAIER Gesellschaft m.b.H., Hallein 2003

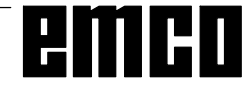

# **Contents**

#### A: Key Description

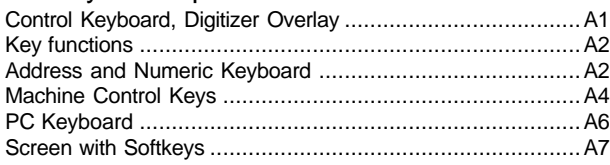

#### B: Basics

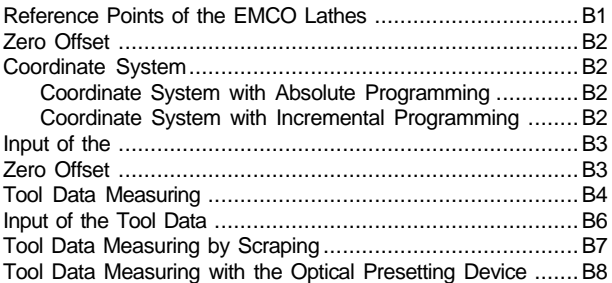

#### C: Operating Sequences

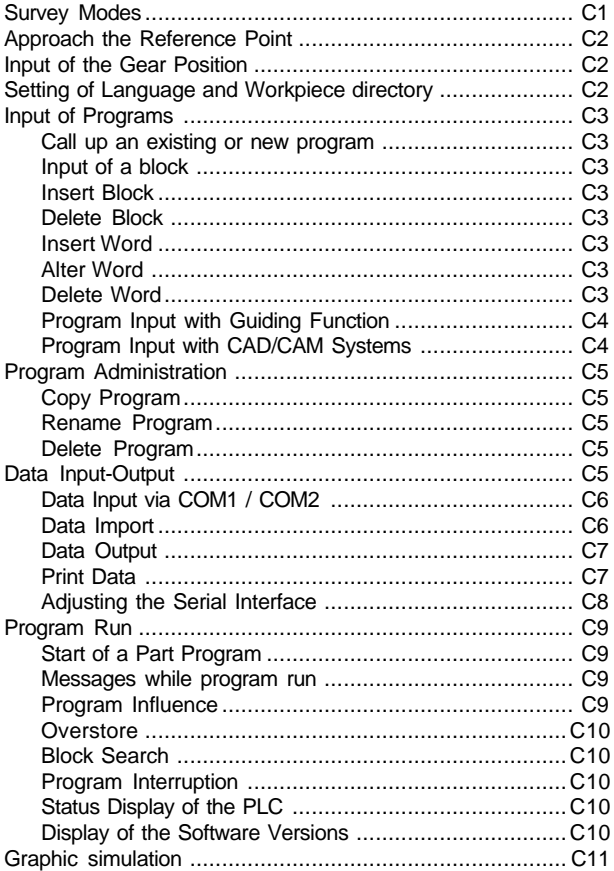

### D: Programming

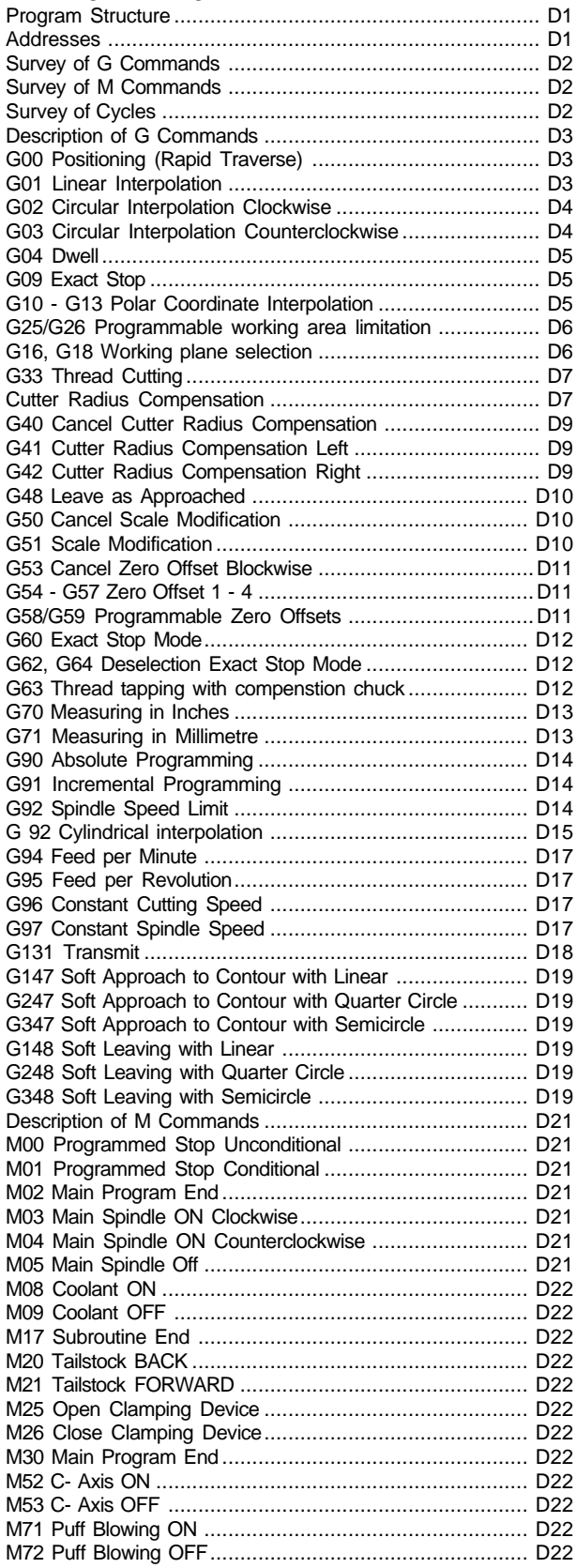

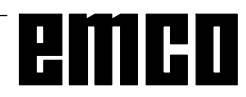

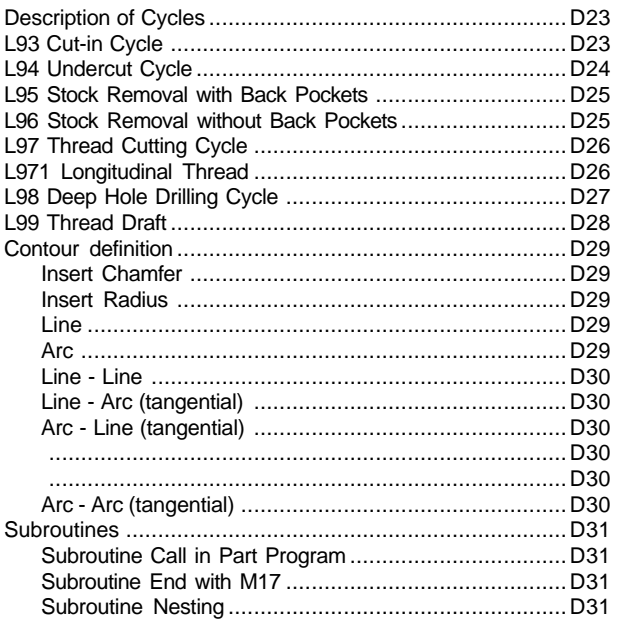

#### E: @-Codes

#### G: Survey Pages

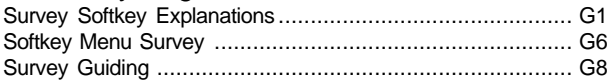

#### H: Alarms and Messages

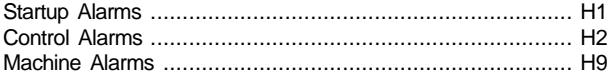

### Starting Information

see attachment

# **A: Key Description**

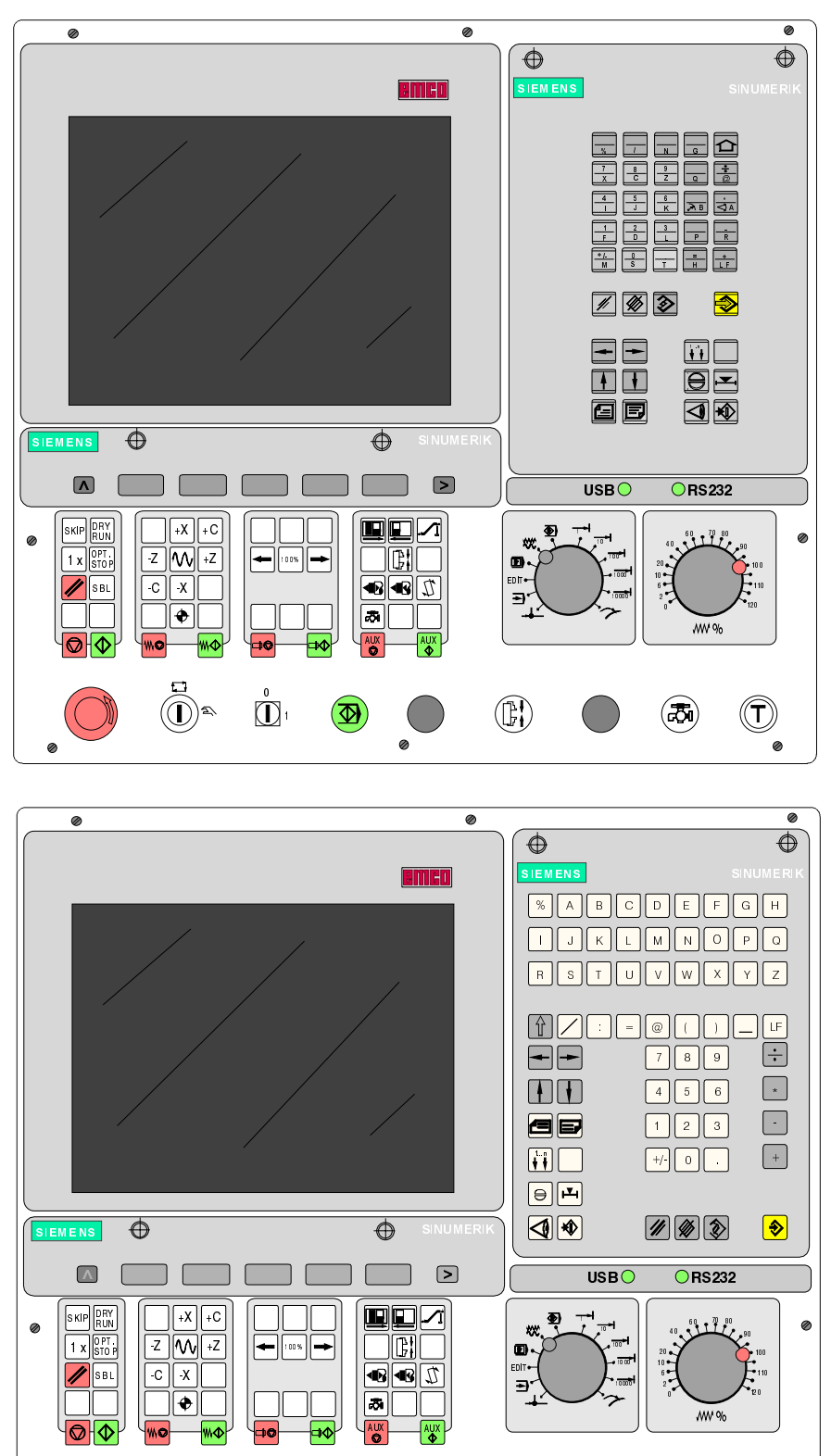

### **Control Keyboard, Digitizer Overlay**

![](_page_4_Picture_5.jpeg)

 $\circledcirc$ 

 $\bullet$ 

 $(\overline{a})$ 

 $\overline{(\ }$  $\omega$ 

 $\circledR$ 

Ó  $\mathbf{1}$ 

 $\circledR$ 

 $\bigoplus_{\mathcal{P}} \mathcal{P}$ 

![](_page_5_Picture_2.jpeg)

Address and numeric keyboard of the SINUMERIK 810 T

### **Key functions**

![](_page_5_Figure_5.jpeg)

### **Address and Numeric Keyboard**

SINUMERIK 810T:

With the SHIFT key (at the top right edge) you can select the second key function.

Pressing again this key selects the first function again.

After pressing an address key the SHIFT function is active automatically.

![](_page_5_Figure_11.jpeg)

**function K** 

![](_page_5_Picture_13.jpeg)

SINUMERIK 820T: Every address or number has its own key.

![](_page_5_Picture_15.jpeg)

# emco

### **Machine Control Keys**

The machine control keys are in the lower block of the control keyboard resp. the digitizer overlay. Depending on the used machine and the used accessories not all functions may be active.

![](_page_7_Figure_4.jpeg)

Machine control keyboard of the EMCO control keyboard

![](_page_7_Figure_6.jpeg)

Machine control keyboard of the EMCO PC- Turn Series

![](_page_7_Picture_257.jpeg)

![](_page_7_Picture_9.jpeg)

![](_page_8_Figure_2.jpeg)

### **PC Keyboard**

![](_page_9_Figure_1.jpeg)

By pressing the key F1 the modes (JOG, AUTOMATIC,...) will be displayed in the softkey line.

The assignement of the accessory functions is described int the chapter "Accessory Functions".

The meaning of the key combination ctrl 2 depends on the machine: EMCO PC TURN 50/55: Puff blowing ON/OFF EMCO PC TURN 100/125/155:coolant ON/OFF

 With F12 the function keys PRESET;MDI-AUTOM., JOG, REPOS,AUTOMATIC and REF-POINT will be displayed in the softkey line.

The machine functions inthe numeric key block are active only with active NUM lock.

![](_page_10_Figure_2.jpeg)

### **Screen with Softkeys**

At the operating field the following parts are defined:

- 1 Display of the mode
- 2 Display of the operating conditions
- 3 Display of the alarm number, text (comment)
- 4 Display of the notes to the operator
- 5 Display of inputs from the keyboard
- 6 Display of the channel number
- 7 Display of the softkey functions
- 8 Key "jump back to a higher level menu" (key F2 at the PC)
- 9 Softkeys (keys F3 F7 at the PC)
- 10 Key "Further functions in the same menu" (key F11 at the PC)

Softkeys (9) are keys with multiple meaning. The valid meaning will be displayed at the bottom line (7) of the screen.

Screen with Softkeys

# emco

# **B: Basics**

### **Reference Points of the EMCO Lathes**

#### **M = Machine Zero Point**

An unchangeable reference point established by the machine manufacturer.

Proceeding from this point the entire machine is measured.

At the same time "M" is the origin of the coordinate system.

#### **R = Reference Point**

A position in the machine working area which is determined exactly by limit switches. The slide positions are reported to the control by the slides approaching the "R".

Required after every power failure.

#### **N = Tool Mount Reference Point**

Starting point for the measurement of the tools. "N" lies at a suitable point on the tool holder system and is established by the machine manufacturer.

#### **W = Workpiece Zero Point**

Starting point for the dimensions in the part program. Can be freely established by the programmer and moved as desired within the part program.

![](_page_12_Figure_15.jpeg)

Reference points in the working area

![](_page_12_Picture_17.jpeg)

![](_page_13_Figure_2.jpeg)

Zero offset from the machine zero point to the G59. workpiece zero point

## **Zero Offset**

With EMCO lathes the machine zero "M" lies on the rotating axis and on the end face of the spindle flange. This position is unsuitable as a starting point for dimensioning. With the so-called zero offset the coordinate system can be moved to a suitable point in the working area of the machine.

In the setting data zero offset are four adjustable zero offsets available.

When you define a value in the offset register, this value will be considered with call up in program (G54 - G57) and the coordinate zero point will be shifted from the machine zero M to the workpiece zero W.

The workpiece zero point can be shifted within a program with "**G58, G59 - programmable zero offset**" in any number.

More informations see in command description G58,

![](_page_13_Figure_10.jpeg)

Absolute coordinates relate to a fixed position, incremental coordinates to the tool position. The X and -X in brackets are valid for the PC TURN 50/55 because the tool is in front of the turning centre at this machine.

### **Coordinate System**

The X coordinate lies in the direction of the cross slide, the Z coordinate lies in the direction of the longitudinal slide.

Coordinate values in minus direction describe movements of the tool system towards the workpiece, values in plus direction away from the workpiece.

#### **Coordinate System with Absolute Programming**

The origin of the coordinate system lies at the machine zero "M" or at the workpiece zero "W" following a programmed zero offset.

All target points are described from the origin of the coordinate system by the indication of the respective X and Z distances.

X distances are indicated as the diameter (as dimensioned on the drawing)

#### **Coordinate System with Incremental Programming**

The origin of the coordinate system lies at the tool mount reference point "N" or at the cutting tip after a tool call-up.

With incremental programming the actual pathes of the tool (from point to point) are described. X will be entered as radius.

![](_page_13_Picture_22.jpeg)

| WinNC Sinumerik T (c) EMCO                |                                               |  |  |
|-------------------------------------------|-----------------------------------------------|--|--|
| <b>AUTOMATIC</b>                          |                                               |  |  |
| SETTINGDATA ZERO OFFSET<br>(G54)          |                                               |  |  |
| <b>ZERO OFFSET</b>                        | <b>ZERO OFFSET ADDITIVE</b>                   |  |  |
| X<br>0<br>n<br>Υ                          | x<br>0<br>Y<br>n                              |  |  |
|                                           |                                               |  |  |
|                                           |                                               |  |  |
|                                           |                                               |  |  |
| F <sub>3</sub><br>F4<br>G55<br>G56<br>G54 | F7<br>F <sub>5</sub><br>F <sub>6</sub><br>G57 |  |  |
|                                           |                                               |  |  |

Input pattern for Zero Offset G54

### **Input of the Zero Offset**

Four zero offsets can be entered (e.g. for four different clamping devices).

- Press the softkey SETTING DATA in any mode.
- Press the softkey ZERO OFFSET.
- The screen shows the input pattern for the zero offset G54. The particular offsets G54 - G57 can be selected with softkeys.
- Below ZERO OFFSET the measured values (e.g.: X=0, Z=length of chuck) are entered.
- Corrections to this value can be entered below ZO ADDIT. These corrections will be added.
- Move the cursor to the value to be altered with the keys
- Enter the new value and press the key .
- The inverse input mark jumps to the next input field.

![](_page_14_Picture_259.jpeg)

![](_page_14_Figure_15.jpeg)

### **Input of the Coordinate Rotation**

A coordinate rotation can be programmed for every zero offset. This coordinate rotation becomes active at the call-up of the zero offset.

- Press the softkey SETTING DATA in any mode.
- Extend softkey line (key  $\geq$  ) and press softkey ROTAT. ANGLE.
- The screen shows the input pattern for coordinate rotation. The single rotations for G54 - G57 can be entered in this pattern, the rotations for G58 and G59 are determined in the CNC program.
- Move the cursor to the value to be altered with the

![](_page_14_Figure_22.jpeg)

- Enter the new value and press the key
- The inverse input mark jumps to the next input field.

![](_page_14_Picture_25.jpeg)

![](_page_15_Figure_2.jpeg)

Direction of the length correction for the tool types

![](_page_15_Figure_4.jpeg)

Tool radius R

### **Tool Data Measuring**

Aim of the tool data measuring:

The CNC should use the tool tip for positioning, not the tool mount reference point.

Every tool which is used for machining has to be measured. The distances in both axis directions between tool mount reference point and tool tip are to be measured.

In the so-called tool register the measured length corrections, the cutter radius and the cutter position can be stored.

Every tool offset number D1 - D99 is related to a tool.

The correction number can be any register number, but has to be considered with tool call in program.

#### **Example**

The length corrections of a tool in the tool turret station 4 have been stored as correction number 41.

Tool call in program: **T4 D41**

The address T marks the position in the tool turret, the address D marks the correction number belonging to the tool.

The length corrections can be measured halfautomatically, cutter radius and cutter position have to be inserted manually.

The cutter position must always be inserted! Inserting the cutter radius is **only** necessary for using the **cutter radius compensation** with this tool.

The tool data measuring occurs for type 1-9:

![](_page_15_Picture_178.jpeg)

The tool data measuring occurs for type 10:

L1: in -Z direction absolute from point "N" Type: drilling tool (10)

![](_page_15_Picture_23.jpeg)

![](_page_16_Figure_2.jpeg)

**Cutter position** 

Cutter position (Type)

Look at the tool like it is clamped at the machine to determine the tool type.

For machines with the tool below (in front of) the turning centre (e.g. PC TURN 50/55) the values in brackets must be used because of the opposite +X direction of these machines.

With "**wear**" occurs the correction of not exact measured tool data or worn tools after several machining runs. The inserted length corrections will be added to or subtracted from the geometry of the toolincrementally.

X+/- .....incrementalindiameter Z+/-......incremental R+/- .....incremental

![](_page_16_Picture_9.jpeg)

| WinNC Sinumerik T (c) EMCO                                                                                                    |                                                             |    |
|----------------------------------------------------------------------------------------------------|-------------------------------------------------------------|----|
| <b>AUTOMATIC</b>                                                                                                    |                                                             |    |
| TOOL OFFSET<br>Actual tool offset no<br>D1<br>0 Tool number<br>1<br>Type<br>2 L1 Geometry<br>3 L2 Geometry<br>4 Diameter/Radius<br>5 L1 Wear<br>6 L2 Wear<br>Diameter/Radius<br>7<br>L1 Base<br>8<br>9 L2 Base | D<br>0<br>0<br>0.<br>0.<br>0.<br>0.<br>0.<br>0.<br>0.<br>0. |    |
| F <sub>3</sub><br>F4                                                                                                    | F <sub>5</sub><br>F <sub>6</sub>                            | F7 |

Input pattern for tool data

### **Input of the Tool Data**

Select the softkey TOOL OFFSET in any mode. The screen shows the input pattern for tool data.

• Select the desired tool offset number with the

 $\kappa$ eys  $\sqrt{2}$  and  $\sqrt{2}$  or by entry of the correction

![](_page_17_Picture_8.jpeg)

• Position the cursor (inverse mark) with the keys

and  $\rightarrow$  to the desired input field.

Enter the desired value with the numeric keyboard. The entered value will be shown at the input line of the screen.

• Store the correction value with the key  $\bigotimes$  in the

tool offset register.

The cursor jumps to the next input position resp. after input of the last value to the first value of the next tool offset number.

Additive input with  $\otimes$ , delete with

![](_page_17_Picture_16.jpeg)

### **Tool Data Measuring by Scraping**

#### **Manual Calculation**

- Clamp a workpiece with exact measured diameter.
- Select the mode JOG
- Traverse with the tool turret disk onto the workpiece (standing spindle) Reduce feed to 1 %

Hold a sheet of paper between workpiece and tool turret disk and traverse with the tool turret disk (tool mount reference point) so far onto the workpiece until the paper stucks.

- Read and note the actual Z position (Z1) of the slide.
- Move away the tool turret from the workpiece and swivel in the first tool to be measured.
- Traverse with the tool tip onto the face of the workpiece, insert paper, reduce feed.
- The difference between old and new Z position is the tool offset  $L2 = Z1 - Z$ .
- Traverse with the tool tip onto the circumference of the workpiece, insert paper, reduce feed.
- Read and note actual x position (X1) of the slide.
- Slide position X1 and diameter of the workpiece D are diameters; the tool offset L1 is a radius.
- $L1 = \frac{X1 D}{2}$ 2
- Enter the values L1 and L2 and the type (cutter position) and the cutter radius for the respective tool offset..
- Repeat this sequence for the following tools.

#### **Automatic Calculation**

- Clamp a workpiece with exact measured diameter.
- Select the mode JOG
- Traverse with the tool turret disk onto the workpiece (standing spindle) Reduce feed to 1 %

Hold a sheet of paper between workpiece and tool turret disk and traverse with the tool turret disk (tool mount reference point) so far onto the workpiece until the paper stucks.

- Read the actual Z position (Z1) of the slide and key in this value into the input line.
- Press softkey TO AUTOM.
- Move cursor to the input field "reference Z" and take over the actual Z position which was put in into

![](_page_18_Picture_26.jpeg)

- Enter workpiece radius as "reference X".
- Move away the tool turret from the workpiece and swivel in the first tool to be measured.
- Traverse with the tool tip onto the face of the workpiece, insert paper, reduce feed.
- Enter the type (cutter position) and the cutter radius for the respective tool offset.
- Press softkey TO AUTOM.
- Enter tool offset number, ZO no. = 53 and press the softkey STORE Z-AXIS.
- Traverse with the tool tip onto the circumference of the workpiece, insert paper, reduce feed.
- Press softkey STORE X-AXIS.
- Repeat this sequence for the following tools.

#### **Note**

With drilling tools (type 10) L1 is the length of the tool in Z direction.

![](_page_18_Picture_38.jpeg)

![](_page_19_Figure_2.jpeg)

Reference tool measuring Concept Turn 50/55

![](_page_19_Figure_4.jpeg)

#### Reference tool measuring Concept Turn 105/155

![](_page_19_Figure_6.jpeg)

Traverse into the graticule with the tool

#### **Automatic Calculation**

- Traverse with the reference tool into the reticule.
- The tip of the reference tool is in X at the position of the tool mount reference point N, in Z 30 mm (PC TURN 50) or 22 mm (PC TURN 120: 20 mm tool length + 2mm outstanding length of the holder) in front of N.

 $Z_{N}$  = Z-30 or Z-20  $X_{N}$  = X

- Store the coordinates  $X_{N}$  and  $Z_{N}$  in a zero offset (G54-G57).
- Swivel in the first tool.

### **Tool Data Measuring with the Optical Presetting Device**

Tool data measuring with the optical presetting device occurs in principle in the same way like with scraping. The optical way is more precise because touching will be avoided and the tool is displayed enlarged in the optics.

#### **Manual Calculation**

- Mount the optical presetting device in the working area in a way, that the measuring point can be reached with the reference tool and with all tools to be measured.
- Select the mode JOG
- Mount the reference tool at station 1 of the tool turret
- Swivel in station 1
- Traverse the tip of the reference tool into the reticule of the optics. Note: An object viewed through the optics is mirrored in the X and Z axis.
- Read and note actual slide position displayed at the screen..
- The tip of the reference tool is at X height of the tool mount reference point N and in Z direction 30 mm (PC TURN 50/55/155) or 22 mm (PC TURN 120/125: 20 mm tool length + 2mm outstanding length of the holder) in front of N.  $Z_{N}$  = Z-30 or Z-22  $X_{N}$  = X
- Swivel tool turret and traverse with the first tool to be measured into the reticule.
- The difference between the old position of the tool mount reference point  $(X_{N}, Z_{N})$  and the new position are the tool offsets L1, L2.

The X values are in diameter and must be halved because L1 is a radius value.

- Clamp next tooletc.
- Traverse into the reticule with the first tool.
- Enter the type (cutter position) and the cutter radius for the respective tool offset.
- Select Softkey TO AUTOM.
- Enter tool offset number, ZO no. = (54-57) (not 53) and press the softkeys STORE X-AXIS and STORE Z-AXIS.
- Traverse the next tool into the reticule etc.

#### **Note**

With drilling tools (type 10) L1 is the length of the tool in Z direction.

![](_page_19_Picture_35.jpeg)

# **C: Operating Sequences**

### **Survey Modes**

![](_page_20_Picture_4.jpeg)

For working off a part program the control calls up block after block and interprets them.

The interpretation considers all corrections which are called up by the program.

The so-handled blocks will be worked off one by one.

![](_page_20_Figure_8.jpeg)

With the JOG keys the tool can be traversed manually. In the submode OVERSTORE (softkey) you can switch on the spindle and swivel the tool turret.

### MDI-AUTOMATIC

![](_page_20_Picture_11.jpeg)

The control works off the inserted blocks and deletes the intermediate store for new entries.

![](_page_20_Picture_13.jpeg)

This mode is used to approach the reference point. With reaching the reference point the actual position store is set to the value of the reference point coordinates. By that the control acknowledges the position of the tool in the working area.

With the following situations the reference point has to be approached:

- After switching on the machine
- After mains interruption

• After alarm "Approach reference point" or "Ref. point not reached".

• After collisions or if the slides stucked because of overload.

![](_page_20_Picture_20.jpeg)

In this mode the slides can be traversed for the desired increment (1...10000 in µm/10-4 inch) with

means of the JOG keys  $\mathbf{x} \times \mathbf{x}$   $\mathbf{x}$   $\mathbf{x}$   $\mathbf{x}$   $\mathbf{x}$ 

The selected increment (1, 10, 100, ...) must be larger than the machine resolution (smallest possible traverse path), otherwise no movement will occur.

![](_page_20_Picture_24.jpeg)

### **Approach the Reference Point**

By approaching the reference point the control will be synchronized with the machine.

- Select the mode REFPOINT.
- Press the JOG keys  $\mathbf{x}$  or  $\mathbf{x}$  resp.  $\mathbf{z}$

to approach the reference point in the respective direction.

• With the key **REF** both axes will be approached automatically (PC keyboard).

#### **Danger of Collisions**

Take care of obstacles in the working area (chucks, clamped workpieces etc.).

After reaching the reference point the position of the reference point will be displayed at the screen as actual position. Now the control is synchronized with the machine

### **Input of the Gear Position**

(only for EMCO PC Turn 50)

For that the control can supervise the correct spindle speed, the selected gear (belt) position of the machine must be entered.

- Press the softkey SETTING DATA in any mode.
- Extend the displayed softkey menu with

the key  $\triangleright$ 

- Press the softkey spindle.
- Move the cursor to the input field (Spindle gear stage" and enter the corresponding gear position..
	- 1 gear position 1 120 2000 U/rev
	- 2 gear position 2 280 4000 U/rev

### **Setting of Language and Workpiece directory**

- Press the softkey SETTING DATA.
- Extend the softkey line with the key  $\sum$  and press the softkey GENERAL DATA
- In the input pattern you can select the language and the workpiece directory.

#### **Workpiece Directory**

In the workpiece directory the CNC programs created by the operator will be stored.

The workpiece directory is a subdirectory of that directory in which the software was installed. Enter the name of the workpiece directory with the PC keyboard, max. 8 characters, no drives or pathes.

Not existing directories will be created.

#### **Active Language**

Selection from installed languages, the selected language will be activated with restart of the software.

Input with PC keyboard:

- DT for German
- EN for English
- FR for French
- SP for Spanish
- NL for Netherlands

### **Input of Programs**

Part programs and subroutines can be entered in the modes

JOG, AUTOMATIC, INC 1 ... INC 10 000 and REFPOINT.

#### **Call up an existing or new program**

- Press softkey PART PROGRAM
- Press softkey EDIT
- Enter program number %... or L...
- Press softkey SELECT PROGRAM Blocks in an existing program will be displayed.

#### **Input of a block**

Example:

5 |  $\rightarrow$  Block number (not necessary)

- 
- 

LineFeed - block end (with PC keyboard

![](_page_22_Picture_16.jpeg)

#### **Insert Block**

Position the cursor before the block, that should follow the inserted block and enter the block to be inserted.

#### **Delete Block**

Position the cursor before the block, enter block

number (if no block number; N0) and press key  $\gg$ .

#### **Insert Word**

Position the cursor before the word, that should follow the inserted word and enter the word (address

and value) to be inserted and press

![](_page_22_Picture_25.jpeg)

#### **Alter Word**

Position the cursor before the word to be altered,

enter word and press .

#### **Delete Word**

Position the cursor before the word to be deleted,

enter the address (e.g. X) and press the key  $\left[\sqrt[3]{2}\right]$ .

![](_page_22_Picture_32.jpeg)

![](_page_22_Picture_33.jpeg)

![](_page_22_Picture_34.jpeg)

![](_page_23_Figure_2.jpeg)

*Input pattern for guiding line - circle*

#### **Program Input with Guiding Function**

In an opened program you can enter blocks guided by menus.

Frequently used G and M commands are displayed as softkey functions.

It is also possible to enter predefined contour drafts without need to calculate intermediate positions.

Example: Program contour draft line - circle

- Press softkey GUIDING
- Press softkey CONTOUR
- Press softkey LINE CIRCLE
- The input pattern beside will be displayed. The selected contour draft (line - circle) is displayed graphically.
- Enter with the keyboard the input values one by one.
- If in the input fields several values are in curved brackets only one of this values must be entered. If you have entered several values, you can delete the odd values with the softkey PARAM. DELETE.
- Press the softkey STORE, SELECT MEMORY or MEMORY MENU when input is finished.
- Now the contour draft will be stored as block in the part program with all the entered geometrical values. The software automatically creates a block end (LF) and displays the inserted block.

#### **Program Input with CAD/CAM Systems**

Pricipially NC programs from CAD/CAM systems can be read in into EMCO WinNC SINUMERIK 810/ 820 T.

Act as following:

- The NC program must be put out in the format of the SINUMERIK 810/820.
- Rename the file. The NC programs of WinNC will be stored in the following way: %MPFxxxx main program %SPFxxxx subprogram (xxxx program number)

e.g. rename with WINDOWS file manager: from: PART1.81M to: %MPF123

• Import the program with DATA IMPORT (see Data Input/Output)

![](_page_23_Picture_24.jpeg)

### **Program Administration**

- Press softkey PART PROGRAM
- Press softkey PROGR.-HANDLE
- In the softkey line the functions **COPY** RENAME DELETE will be displayed.

#### **Copy Program**

Example:

- Enter with keyboard: %88=%5
- Press the softkey COPY
- The software copies the program %88 and stores it again with the program number %5. The program %88 is still existing.

#### **Rename Program**

Example:

- Enter with keyboard: %12=%15
- Press the softkey RENAME
- The software renames the program %12 to %15. The program % 12 will not be kept.

#### **Delete Program**

Example:

- Enter with keyboard: %22
- Press the softkey DELETE
- The software deletes the program %22.

![](_page_24_Picture_290.jpeg)

![](_page_24_Figure_22.jpeg)

### **Data Input-Output**

- Press softkey DATA IN-OUT
- The input pattern beside will be displayed
- With "Interface no. for data in:" you can select a serial interface (1 or 2) or a drive (A, B or C).
	- 1 serial interface COM1
	- 2 serial interface COM2
	- A disk drive A
	- B disk drive B
	- C hard disk drive C, workpiece directory (can be determined with installation or with GENERAL DATA in SETTING DATA) or import/export directory (see WinConfig, 4.1 Alter Directories)

![](_page_24_Picture_32.jpeg)

#### **Data Input via COM1 / COM2**

- Press softkey DATA IN START. This will start the receiving function of the software.
- At the right top edge of the screen DIO (Data Input/Output) will be displayed. Destination signs the data from the sender (punched tape drive, ...).
- Start the sender.
- With the softkey STOP you can abort the data input at any time, with DATA IN START you can restart data input.
- A direct call-up of certain data by the software is not possible with data input.

![](_page_25_Picture_223.jpeg)

With the function data import you can load data from the drives A, B and C.

- Press softkey DATA IMPORT
- Select drive (device for data in)
- Enter below "Mainprogram" resp "Subprogram" the following program numbers: Begin: the first program to read in End: the last program to read in
- Press the softkey MAINPROGRAM or SUBROUT INE to start reading in the data.
- Transmission of zero offsets, tool data: Press the softkey START.
- With the softkey STOP you can interrupt the data

| <b>WinNC Sinumerik T (c) EMCO</b><br>l Ea             |                                                                                            |
|-------------------------------------------------------|--------------------------------------------------------------------------------------------|
| <b>AUTOMATIC</b><br>DATA IMPORT                       |                                                                                            |
| Main program:<br>Begin: %<br>0<br>End: $%$<br>∩       | Subroutine:<br>Begin: L<br>0<br>Fnd: I<br>O                                                |
| Device for data in:                                   | 1                                                                                          |
| Device allocation:                                    | $A = Drive A$ :<br>B= Drive B:<br>C= Program path                                          |
| $F3$ ZERO-<br>TOOL-<br><b>OFFSET</b><br><b>OFFSET</b> | F7<br>F <sub>6</sub><br>F4<br>F5<br>MAIN-<br>SUB-<br><b>STOP</b><br><b>PROGRAM ROUTINE</b> |

Input pattern for data import *Input pattern for data import input at any time.* 

![](_page_26_Picture_2.jpeg)

![](_page_26_Figure_3.jpeg)

![](_page_26_Picture_367.jpeg)

![](_page_26_Figure_5.jpeg)

![](_page_26_Picture_6.jpeg)

*Data output zero offset - rotation*

![](_page_26_Picture_8.jpeg)

*Input pattern for data output - printer*

#### **Data Output**

- Press softkey DATA OUT.
- The screen shows the input pattern beside.
- With "Interface no. for data out" you can enter a serial interface (1 or 2) or a drive (A, B or C).
- If you send data to disks, this data will be sent in the same format as with output to the serial interface. This data have to be read in with DATA IMPORT and must not be copied directly into the workpiece directory.

Example: Program output

- Press softkey PART PROGRAM
- The screen shows the input pattern beside
- Enter below mainprogram resp. subprogram the following numbers: Begin: the first program to be sent
	- End: the last program to be sent
- Press softkey MAINPRG START resp. SUBROUT START. This will start the send function of the software.
- With the softkey STOP you can interrupt data output at any time, with MAINPRG START resp. SUBROUT START you restart data output with the first program to be sent.

#### Example: Zero offset output

You can select to put out zero offsets or coordinate rotations. Channel-no. 0: Output zero offsets

Channel-no. 1: Output coordinate rotation

#### **Print Data**

- Press softkey DATA OUT
- The screen shows the input pattern beside.
- With "Interface no. for data out" you can enter P to select a printer.
- Act like data output

![](_page_26_Picture_30.jpeg)

![](_page_27_Picture_296.jpeg)

*Input pattern for adjusting the serial interface*

#### **Adjusting the Serial Interface**

- For transmission the interfaces of sender and receiver have to be set similar.
- Select SETTING DATA SETTING BITS with softkeys.

Settings:

Baudrate 110, 300, 600, 1200, 2400,

4800, 9600, 19200

Parity **E**, O, N Stop bits 1, 2

Data bits 7, 8

Data transmission from / to original control in ISO-Code only.

ISO: 7 Data bits, Parity even (=E)

Control parameter:

- Bit 0: 1...Transmission will be ceased only with ETX- (End of Transmit) Code (not with M30, M17, M2) - this enables transmitting several programs in one sequence
- Bit 7: 1...Overwrite part program without message 0...Message, if a program is already existing

ETX character code:

free setable, has to be conform with the code set at the CNC

#### **Settings at the original control 810/820 with SETTING DATA - SETTING BITS:**

5010 - 5013: first interface 5018 - 5021: second interface 5028: ETX sign 5010, 5012: 00000000 5011, 5013: 11000xxx coded baud rate: 001: 150 bd 010: 300 bd 011: 600 bd 100: 1200 bd 101: 2400 bd 110: 4800 bd 111: 9600 bd

#### **NOTE**

When you use an interface expansion card (e.g. for COM 3 and COM 4), take care that for every interface a separate interrupt is used (e.g.: COM1 - IRQ4, COM2 - IRQ3, COM3 - IRQ11, COM4 - IRQ10).

![](_page_27_Picture_24.jpeg)

### **Program Run**

#### **Start of a Part Program**

Before starting a program the control and the machine must be ready for running the program.

- Select the mode AUTOMATIC.
- Enter the desired part program number

![](_page_28_Figure_7.jpeg)

#### **Messages while program run**

In the first line on the screen the influences on program run will be displayed.

#### HALT: AUTO interrupted

The mode was changed or the key  $\bigcirc$  was pressed.

#### HALT: Single block

In single block mode one block was worked off

(finished). Go on in program with key .

HALT: Pr. stop M00, M01

Programmed interruption of the program process.

Continue the program with key .

### HALT: Read enable

Read enable is a PLC output signal. The current block is not finished (e.g. with tool change). The next program block will be worked off after finishing the current block.

#### HALT: Dwell time

Processing the program is interrupted for the duration of the programmed dwell time.

#### FST

FEED STOP. This message will be displayed, if the PLC stops the program to execute certain operations (e.g. tool change).

#### **Program Influence**

By actuating the following softkeys running programs can be influenced.

- Press the softkey PROGRAM CONTROL in the mode AUTOMATIC or MDI-AUTOMATIC.
- The menu line shows the following softkeys: SKIP YES-NO (skip block) DRY ON-OFF (dryrun) OPT.STOP YES-NO (programmed stop) DEC-SBL YES-NO (decoding single block) Select this functions by pressing the corresponding softkey, deselect by pressing the softkey again.

#### Skip block

Blocks in the program, which are marked by a slash before the block number (/N ...), now will not be worked off while program run.

#### Dryrun

For test run without workpiece this function can be activated. All blocks with programmed feed (G01, G02, G03, G33, ...) traverse with dryrun-feed instead of the programmed speed, the spindle stands still. The dryrun-feed is displayed in the setting data.

#### Programmed stop

When an M01 is present in the part program, the program normally is not stopped. When the softkey function is marked with YES, the program stops with M01.

#### Decoding single block

This function works in a similar way like the function SINGLE BLOCK. If this function is activated by YES, after every block which is running through decoding, the part program will be stopped.

With the key  $\bigotimes$  the program can be continued.

As difference to the normal single block mode the decoding single block mode stops also with calculation blocks.

Application: for testing cycles.

![](_page_28_Picture_39.jpeg)

#### **Overstore**

The function OVERSTORE changes one or several values in the intermediate store.

For OVERSTORE the program has to be stopped.

- Press key  $\sqrt{2}$
- **Extend softkey line (key | > | and press softkey** OVERSTORE.
- Now you can enter new values for tool position T, spindle speed S, auxiliary function H and miscellaneous function M.
- Press the key  $\bigcirc$ , to activate the alterations and continue the program.
- The program runs with these new values, until in the program or by repeated OVERSTORE this values will be altered.

#### **Block Search**

With this function you can start a program at any block.

While block search the same calculations will be proceeded as with normal program run but the slides does not move.

- Press the key RESET (
- Select the mode AUTOMATIC
- Extend displayed softkey line  $($  >  $)$  and press softkey BLOCK SEARCH.
- Enter % for a main program resp. L for a subroutine and press the key
- Enter the program number via keyboard and press the key .
- Enter the block number for the search target via keyboard and press the key
- Press the softkey START. The program blocks will be worked off until the given search target is reached.
- With the key  $\left\langle \right\rangle$  you can activate the program run.

#### **Program Interruption**

1. Way

Change to the modes JOG or INC 1 ... INC 10 000. With these changes no RESET occurs. The drives will be stopped with holding the programmed tool path. Display: HALT: AUTO interrupted

![](_page_29_Picture_424.jpeg)

![](_page_29_Picture_25.jpeg)

The drives will be stopped with holding the programmed tool path. Display: HALT: AUTO interrupted

#### **Status Display of the PLC**

Only on machines with PLC (**P**rogrammable **L**ogical **C**ontrol) - e.g. PC TURN 50 with tool turret.

- Press softkey DIAGNOSIS
- Press softkey PLC- STATUS

The statii to be displays can be entered directly e.g.: EB10,H

![](_page_29_Picture_425.jpeg)

The data format (H, B, D) need not to be determined. If no format is determined the format is like shown in the table.

![](_page_29_Picture_426.jpeg)

\*... before DW can be displayed, with DB a data module has to be selected.

#### **Display of the Software Versions**

- Press softkey DIAGNOSIS
- Press softkey SW VERSION

The software version of the control system and the eventually connected RS 485 devices will be displayed.

![](_page_29_Picture_40.jpeg)

![](_page_30_Figure_2.jpeg)

*Graphic screen*

![](_page_30_Figure_4.jpeg)

*Define workpiece size and simulation area*

![](_page_30_Figure_6.jpeg)

### **Graphic simulation**

NC programs can be simulated graphically.

- Press the softkeys PART PROGRAM and EDIT.
- When no program is selected, enter the program number and press the softkey SELECT PRO-GRAM.
- The softkey 3DVIEW starts the 3D graphic simulation Win 3D View. This is an option and not included in the basic version of WinNC.
- Start the graphic simulation with the softkey SIMULATION.
- The screen shows the graphic simulation.
- Press the softkey AREA W-PIECE, to define the workpiece size and the simulation area.
- The fine lined rectangular shows the workpiece, the bold lined rectangular the visible screen window. The dialog line shows the meaning of the marked dimension.
- Enter the workpiece size and the simulation area.

With the softkey START the graphic simulation starts. With the softkey STOP the graphic simulation stops. With the softkey RESET the graphic simulation will be aborted.

Movements in rapid traverse will be displayed as dashed lines, movements in working traverse will be displayed as full lines.

![](_page_30_Picture_19.jpeg)

![](_page_31_Picture_2.jpeg)

# **D: Programming**

### **Program Structure**

NC programming for machine tools according to DIN 66025 is used.

The NC program is a sequence of program blocks which are stored in the control.

With machining of workpieces these blocks will be read and checked by the computer in the programmed order.

The corresponding control signals will be sent to the machine.

The NC program consists of:

- Program number
- NC blocks
- Words
- Address
- Number combinations (partly with sign)

### **Addresses**

% ...........program number 1 - 9999 L ............subroutine number 1 - 9999 N............block number 1 - 9999

G ...........path function

- M ........... miscellaneous function
- A............angle B............radius (pos. sign), chamfer (neg. sign), circle radius
- D............tool offset 1 49
- F ............feed, dwell
- I, K.........circle parameter, thread pitch
- P............number of subroutine runs, scale factor
- R............parameter for cycles
- S............spindle speed, cutting speed
- T ............tool call (tool turret position)
- X, Z .......position data (X also dwell)
- LF ..........block end

![](_page_32_Picture_28.jpeg)

![](_page_32_Picture_207.jpeg)

*Parts of an NC program*

### **Survey of G Commands**

![](_page_33_Picture_516.jpeg)

### **Survey of M Commands**

M00 .......Programmed stop unconditional M01 ....... Programmed stop conditional M02 ....... Main program end M03 .......Spindle ON clockwise M04 .......Spindle ON counterclockwise M05<sup>1</sup> .......... Spindle OFF M08 .......Coolant ON M09<sup>1</sup> .......... Coolant OFF M17 .......Subroutine end M20 .......Tailstock BACK M21 .......Tailstock FORWARD M25 .......Open clamping device M26 ....... Close clamping device M30 ....... Main program end M52 .......C- axis ON M53 .......C- axis OFF M71 ....... Puff blowing ON M72<sup>1</sup> .......... Puff blowing OFF

### **Survey of Cycles**

L93 ........ Cut-in cycle L94 ........ Undercut cycle L95 ........ Stock removal with back pockets L96 ........ Stock removal without back pockets L97 ........Thread cutting cycle L98 ........Deep hole drilling cycle L99 ........ Thread draft L971 ...... Longitudinal thread

- 1 ................................ Initial status
- ² ..................Effective blockwise

![](_page_33_Picture_10.jpeg)

### **Description of G Commands**

![](_page_34_Figure_3.jpeg)

*Absolute and incremental measures*

### **G00 Positioning (Rapid Traverse)**

#### **Format**

N.... G00 X... Z...

The slides are traversed with maximum speed to the programmed target point (tool change position, start point for following machining)

#### **Note**

- A programmed feed F is suppressed while G01
- The maximum feed is defined by the producer of the machine
- The feed override switch is active.

#### **Example**

**absolute G90** N50 G00 X40 Z56

**incremental G91** N50 G00 X-30 Z-30.5

![](_page_34_Figure_16.jpeg)

*Absolute and incremental measures*

### **G01 Linear Interpolation**

#### **Format**

N... G01 X... Z.... F....

Straight movements with programmed feed in mm/ rev (initial status).

#### **Example**

#### **absolute G90**

..... N20 G01 X40 Z20.1 F0.1 or

N20 G01 X40 A158.888 F0.1

#### **incremental G91**

..... N20 G01 X10 Z-25.9 F0.1

![](_page_34_Picture_28.jpeg)

![](_page_35_Figure_2.jpeg)

*Parameters and rotational direction*

### **G02 Circular Interpolation Clockwise**

### **G03 Circular Interpolation Counterclockwise**

#### **Format**

- N... G02/G03 X... Z... I... K... F...
- or
- N... G02/G03 X... Z... B... F...
- X, Z ............End point of the arc (absolute or incremental)
- I, K.............. Incremental circle parameter (Distance from the start point to centre of arc, I is related to X, K to Z-axis)
- B................. Radius of the arc (arc smaller than semicircle with +B, larger than semicircle with -B), can be entered instead of I, K

The tool will be traversed to the end point along the defined arc with the programmed feed F.

#### **Note**

Programming the value 0 for I or K can be omitted. The position of the circle end point will be checked, a tolerance of 100 µm (computing and rounding errors) is allowed.

According to DIN 66025 the observation of G02, G03 is always behind the turning axis, no matter whether machining occurs behind or in front of the turning axis.
# **G04 Dwell**

### **Format**

N... G04 X/F... [sec]

The tool movements will be stopped for a time defined by X or F (in the last reached position) sharp edges - transititions, cleaning cut-in ground, exact stop

### **Note**

The dwell time starts at the moment when the tool movement speed is zero.

### **Example**

N75 G04 X2.5 (dwell time = 2.5sec)

# **G09 Exact Stop**

### **Format**

N... G09

The next block will be worked off after the block with G09 is finished and the slides have reached standstill at the end position.

Edges will not be rounded and precise transititions will be reached.

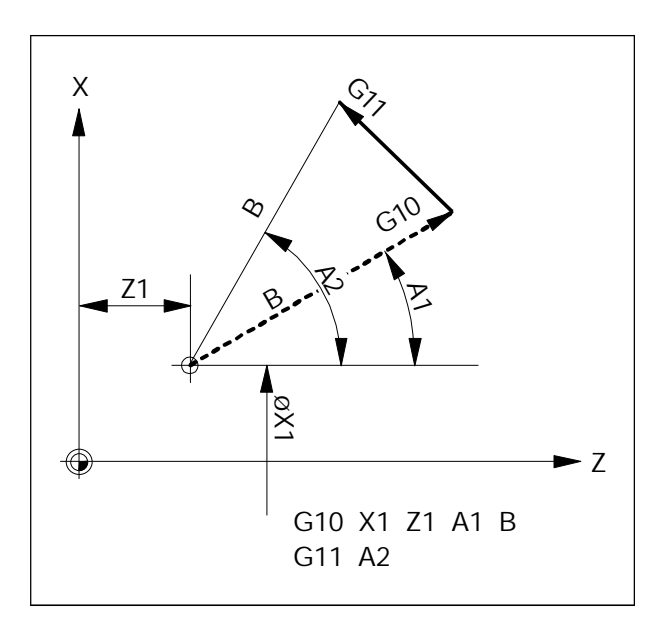

*Movements determined by polar coordinates*

# **G10 - G13 Polar Coordinate Interpolation**

- **G10 Positioning (rapid traverse)**
- **G11 Linear interpolation**
- **G12 Circular interpolation clockwise**
- **G13 Circular interpolation counterclockwise**

With angle and radius dimensioned drawings can be entered directly with polar coordinates.

To determine the traverse path the control needs the centre point, the radius and the angle.

The centre point will be entered with cartesian coordinates (X, Z) and entered in absolute measure with first programming. A later incremental input (G91) refers always to the last programmed centre point. The radius will be programmed under address B. The angle will be programmed under address A. The angle is  $0^\circ$  in + direction of the axis that was programmed first with centre point.

The input of angle is positive (counterclockwise).

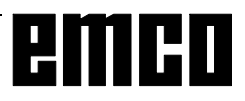

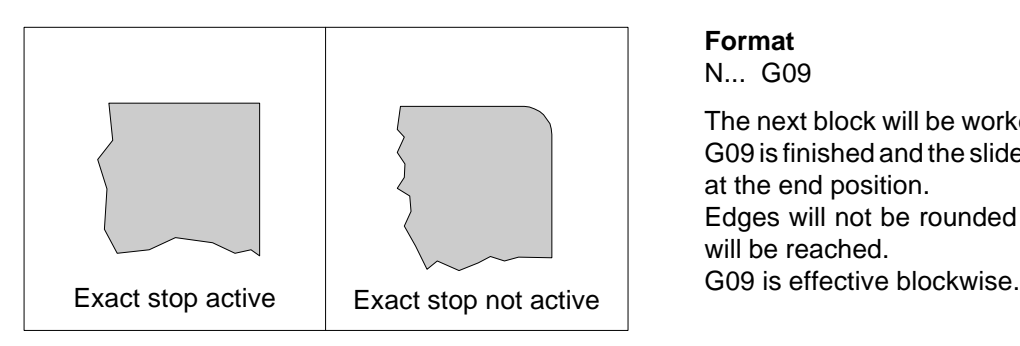

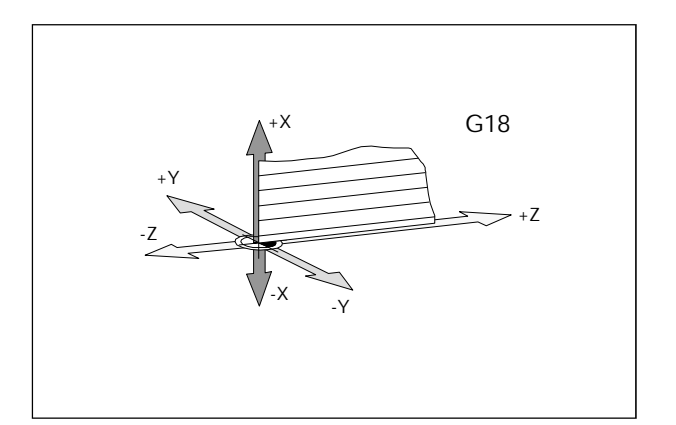

# **G16, G18 Working plane selection**

**Format**

N... G16 ZXZX

N... G18

- G16 Plane selection with free axis selection
- G18 Plane ZX

G16 / G18 selects the working plane.

- The tool axis is vertical to the working plane.
- Circle interpolation G2/G3 occurs in the working plane.
- Polar coordinate interpolation occurs in the working plane.

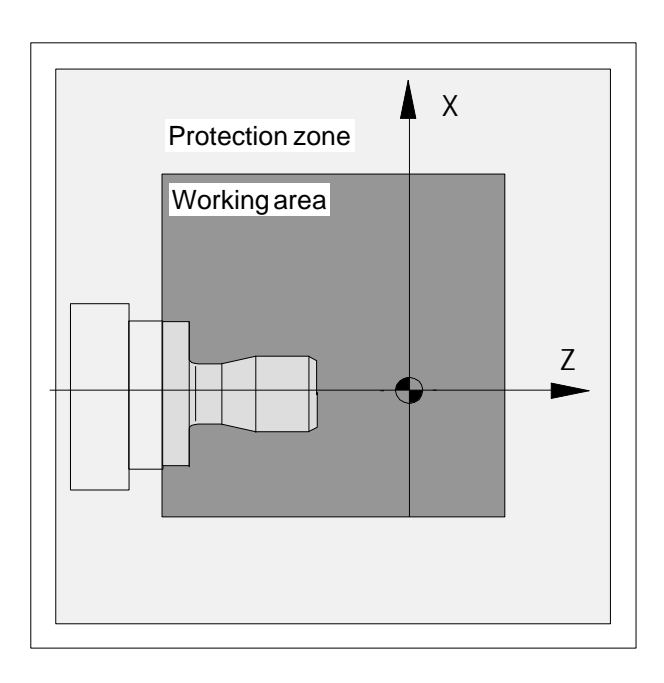

# **G25/G26 Programmable working area limitation**

Format:: N... G25 X... Z... N... G26 X... Z...

G25 ............ minimum working area limitation G26 ............ maximum working area limitation

G25/G26 limitates the working area in which the tool can traverse.

By that in the working area, a safety area can be established which are locked for tool movements.

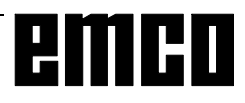

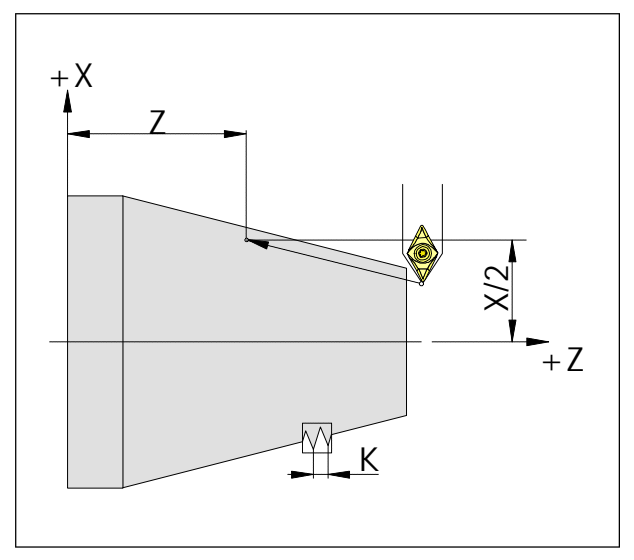

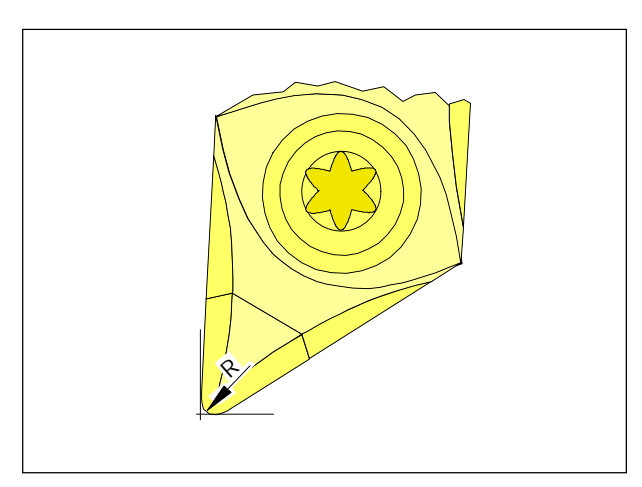

*Tip radius and theoretical cutter tip*

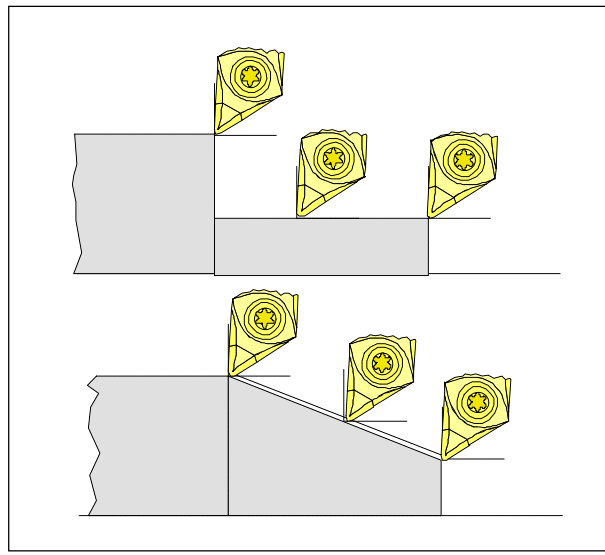

*Cutting movements parallel to the axes and slant*

# **G33 Thread Cutting**

### **Format**

N... G33 X... Z... I/K...

I/K........Thread pitch [mm] I ...........in X direction (longitudinal) K..........in Z direction (face)

Straight, tapered and scroll threads can be cut. For thread pitch I or K has to be entered according to the main direction of the thread (longitudinal or face). Machining routines like knurling are also possible.

### **Note**

- Feed and spindle override are not active with G33 (100%).
- *Measures for thread cutting* A fair sized undercut has to be machined first.

# **Cutter Radius Compensation**

During tool measurement the tool tip is merely measured at two points (touching the X and Z axes).

The tool offset therefore only describes a theoretical cutter tip.

This point is traversed on the workpiece in the programmed path.

With movements in the axis directions (longitudinal and face turning) the points on the tool tip touching the axes are used.

No dimensional errors are produced on the workpiece.

With simultaneous movements in both axis directions (tapers, radii) the position of the theoretical cutting point no longer coincides with the point on the tip actually cutting. Dimensional errors occur on the workpiece.

Maximum contour error without cutter radius compensation with 45° movements:

Cutter radius 0,4 mm  $\hat{=}$  0,16 mm path distance

 $\hat{=}$  0.24 mm distance in X and Z.

If cutter radius compensation is used, these dimensional errors are automatically calculated and compensated by the control.

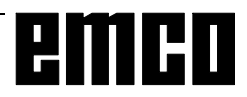

### **Tool pathes with selection / cancellation of the cutter radius compensation**

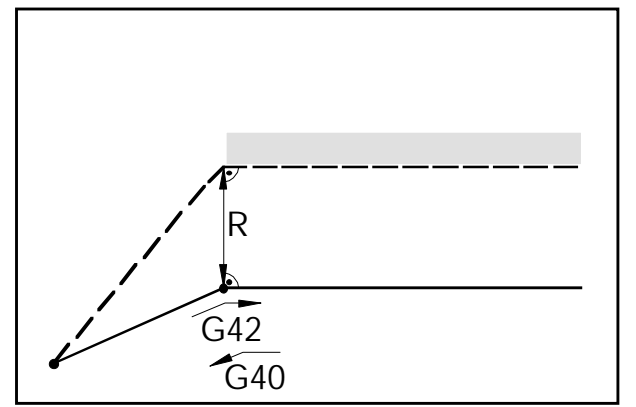

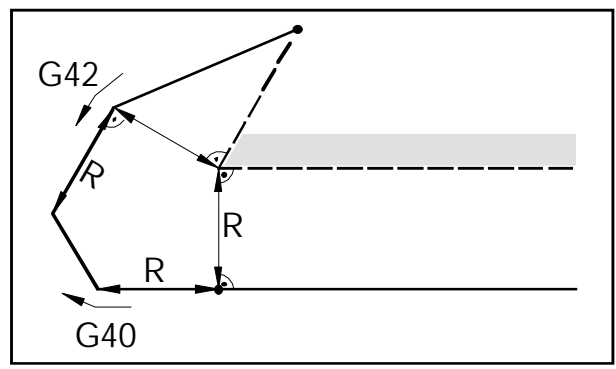

*Approach or leaving of an edge point behind*

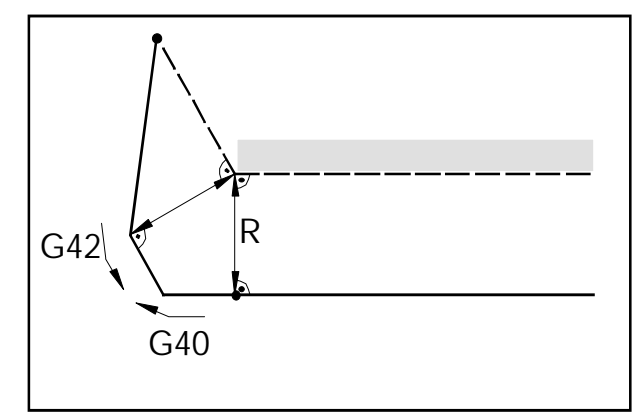

*Frontal approach or leaving of an edge point Approach or leaving of an edge point side behind*

- programmed tool path - real traversed tool path

With arcs always the tangent of the end or start point of the arc will be approached.

The approaching path to the contour and the leaving path from the contour must be larger than the tool radius R, otherwise program interruption with alarm.

If contour elements are smaller than the tool tip radius R, contour violations could happen. The software computes three blocks forward to recognize this contour violations and interrupt the program with an alarm.

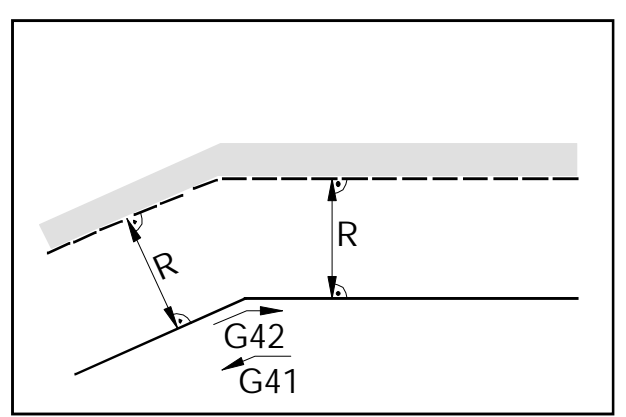

**Tool pathes with program run with active cutter radius compensation**

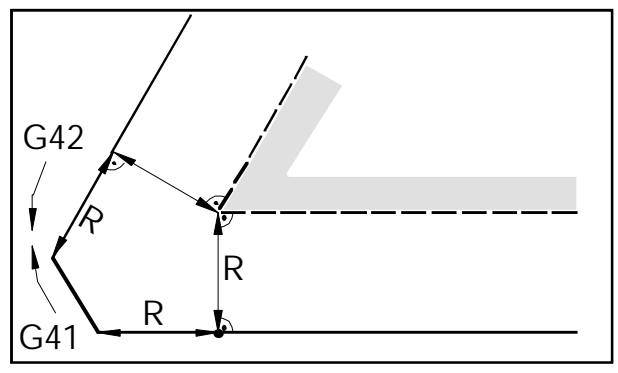

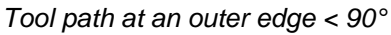

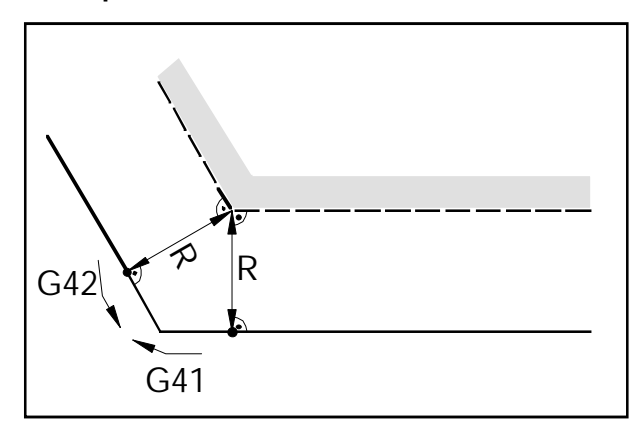

*Tool path at an internal edge Tool path at an outer edge > 90°*

- programmed tool path - real traversed tool path

With arcs always the tangent of the end or start point of the arc will be approached.

If contour elements are smaller than the tool tip radius R, contour violations could happen. The software computes three blocks forward to recognize this contour violations and interrupt the program with an alarm.

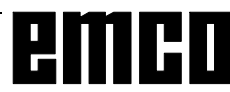

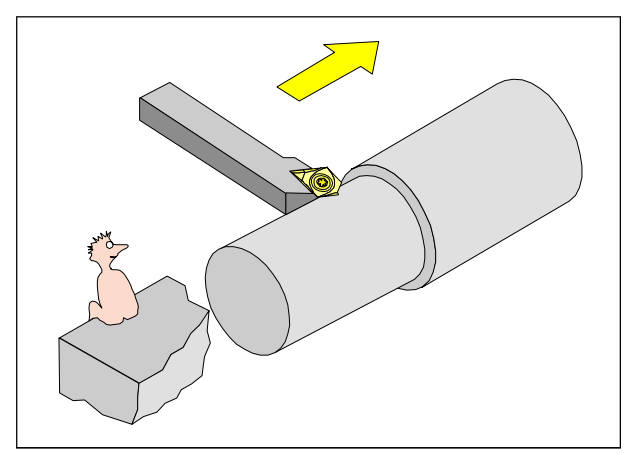

*Definition G41 cutter radius compensation left*

# **G40 Cancel Cutter Radius Compensation**

The cutter radius compensation will be cancelled by G40.

Cancellation is only permitted with a linear traversing command (G00, G01).

G00 or G01 can be programmed in the same block or as the first traversing movement after cancellation. G40 is programmed frequently in the block with return to the tool change position.

# **G41 Cutter Radius Compensation Left**

If the programmed tool path (viewed in the direction of machining) is on the **left** of the material to be machined, the cutter radius is to be selected with G41.

### **Note**

- No direct change between G41 and G42 cancel with G40 previously.
- Cutter radius R and cutter position (tool type) must be defined.
- Selection is only permitted in conjunction with G00 or G01.
- Change of the tool correction is not possible while cutter radius compensation.

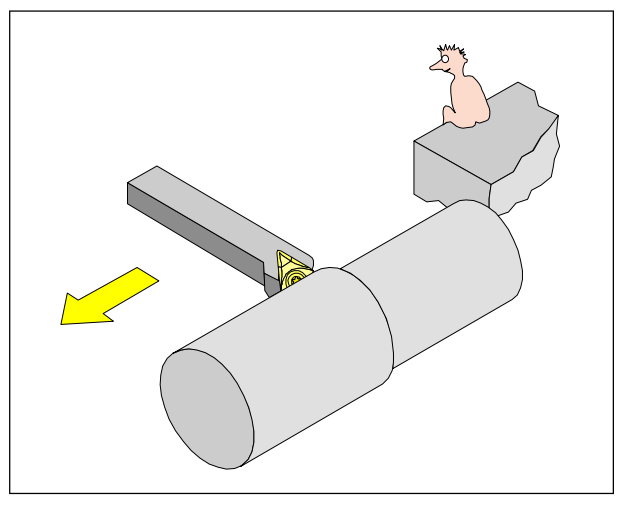

*Definition G42 cutter radius compensation right*

# **G42 Cutter Radius Compensation Right**

If the programmed tool path (viewed in the direction of machining) is on the **right** of the material to be machined, the cutter radius is to be selected with G42.

Note see G41!

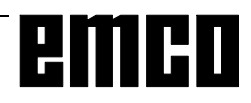

# **G48 Leave as Approached**

### **Format**

N... G48 X... Y... U...

To avoid cutting marks, a contour will be approached and left tangentially. To approach and leave the following functions are available: G147 Soft approach to contour with linear G247 Soft approach to contour with quarter circle G347 Soft approach to contour with semicircle G48 Leave as approached G148 Soft leaving the contour with linear G248 Soft leaving the contour with quarter circle G348 Soft leaving the contour with semicircle see G147 - G348

With calling up G48, G41 or G42 must be active. G48 causes, that the contour will be left in the same way like it was approached. G48 is effective blockwise. After the G48 block G40 is active automatically.

# $P_{B}$

*Enlarging a contour*

# **G50 Cancel Scale Modification**

# **G51 Scale Modification**

**Format:**

N... G50 N... G51 X... Z... P...

With X and Z the base point ( $\mathsf{P}_\text{\tiny B}$ ) for scale modification is determined, with P the scale factor. If X and Z are not determined, the work piece zero point  $(X = 0, Z = 0)$  is used as base point. By scale modification the following values will be calculated:

- axis coordinates
- interpolation parameter
- radius / chamfer
- programmable zero offset

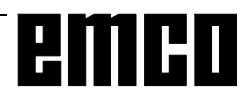

# **G53 Cancel Zero Offset Blockwise**

### **Format:**

N... G53

The machine zero point is determined by the machine manufacturer (EMCO lathes: on the rotating axis and on the end face of the spindle flange).

Certain working sequences (tool change, measuring position...) are always proceeded at the same position in the working area.

With G53 all zero offsets but no tool offset will be suppressed for one block and all position data refer to the machine zero point.

# **G54 - G57 Zero Offset 1 - 4**

### **Format:**

N... G54/G55/G56/G57

Four positions in the working area can be predetermined as zero points (e.g.: points on fix mounted clamping devices).

The values of the zero offsets are stored in the setting data - ZERO OFFSET.

These zero offsets are called up with G54 - G57. G54 is initial status and active without call-up.

# **G58/G59 Programmable Zero Offsets**

### **Format:**

N... G58/G59 A... X... Z...

These zero offsets will be added to the active zero offset G54 - G57.

Normally with G58/G59 the workpiece length will be considered.

With A a coordinate rotation can be programmed.

With program end, program abortion and RESET G58/G59 will be deleted.

The commands G58 and G59 are effective blockwise, the zero offset caused by G58/G59 is active, until it will be altered or cancelled.

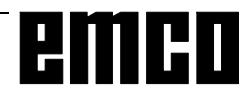

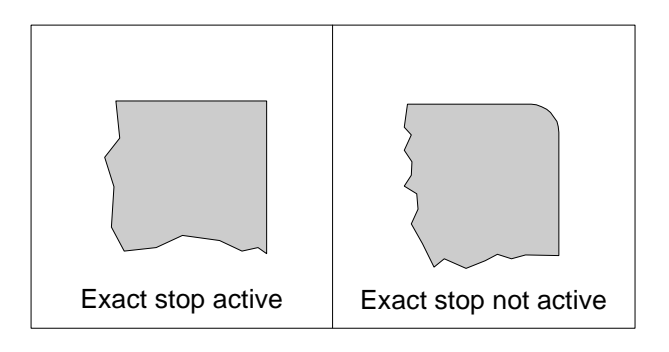

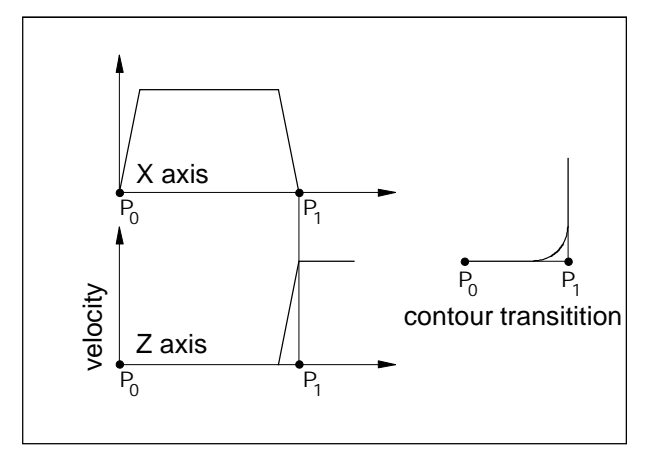

*Speed characteristics of the slides with G62/G64*

# **G60 Exact Stop Mode**

### **Format**

N... G60

A block will be worked off after the slides have been decelerated to standstill.

Edges will not be rounded and transititions will be exact.

G60 is active until it will be cancelled by G62 or G64.

# **G62, G64 Deselection Exact Stop Mode**

### **Format**

N... G62/64

Before the target point in X is reached, the Z axis will be accelerated. This enables steady movements. The contour transitition is not exactly sharp-edged (parabola, hyperbola).

With this software G62 and G64 have the same effect, but not with the SINUMERIK 810/820 T.

# **G63 Thread tapping with compenstion chuck**

### **Format**

G63 X.. Z.. F.. S..

Thread tapping without synchronisation.

The spindle speed is programmed under the address S and a suitable feedrate underthe address F.

G63 is effective blockwise. While G63 the feed and spindle override are locked to 100%. The retraction movement (with opposite spindle direction) also must be programmed with G63.

Example: Tap M5 (pitch  $P = 0.8$  mm) spindle speed  $S = 200$ , therefore  $F = 160$ 

- N10 G1 X0 Z3 S200 F1000 M3 (approach start point)
- N20 G63 Z-50 F160 (therad tapping, thread depth 50) N30 G63 Z3 M4

(retraction, change of spindle direction)

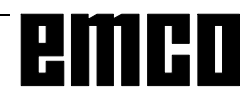

# **G70 Measuring in Inches**

### **Format**

N5 G70

By programming the following data will be transformed into the inch system:

- Path information X, Z
- Interpolation parameter I, K
- Chamfers, radii +B, -B

### **Notes**

- For clearness G70 should be defined in the first block of the program.
- A change between G70 and G71 within a program is allowed.
- A steady setting of the measuring system mm/ inch will be proceeded in DIAGNOSIS, NC-MD. This setting is relevant for all values and will be kept also with power off/on.

# **G71 Measuring in Millimetre**

**Format** N5 G71

Comment and notes like G70!

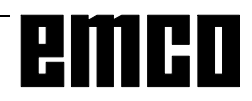

# **G90 Absolute Programming**

### **Format**

### N... G90

The addresses have to be programmed as following:

- X..........diameter
- Z+/-......absolute (referred to the workpiece zero point)

### **Note**

- Direct switchover within a block between G90 and G91 is not possible.
- G90 (G91) may also be programmed with some other G functions (N... G90 G00 X... Z...).

# **G91 Incremental Programming**

### **Format**

N... G91

The addresses have to be programmed as following: X..........radius

Z ..........Incremental (real) traverse path with sign

Note see G90.

# **G92 Spindle Speed Limit**

### **Format**

N... G92 S... [U/min]

With G92 a maximum spindle speed (rev/min) can be determined for a part program (effective only in connection with G96).

Enter the desired maximum speed with address S. This command is used in conjunction with constant cutting speed.

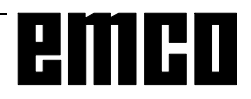

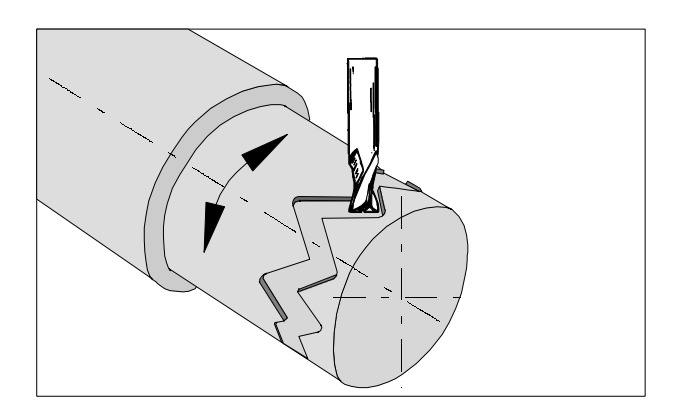

# **G 92 Cylindrical interpolation**

**Format**

N... G92 P.. C

G92 P.. ...... Cylindrical interpolation ON G92 P1 ...... Cylindrical interpolation OFF P................. Factor for unit circle C.................Axis name for rotary axis

Cylindrical interpolation permits machining of cylindrical paths with one rotary axis and one linear axis. Both linear and circular contours may be programmed. It is not possible to input the interpolation parameters I, J and K.

The position of the rotary axis is entered in degrees. The ration is programmed under G92 P... for this purpose.

The control forms the ration from the machining diameter and the unit diameter as follows:

> $P=$   $$ machining diameter unit diameter

The unit diameter is derived from the ralation  $p \times \pi = 360$  ab

> Unit diameter = 360  $\frac{1}{\pi}$  in mm or inch

No characters other than axis name must be written in a block containing G92P...

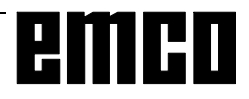

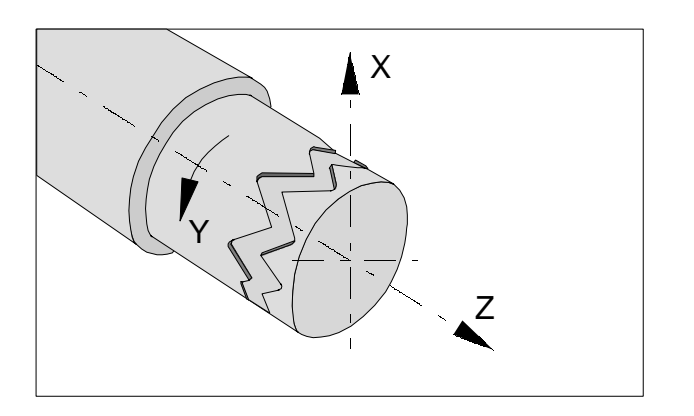

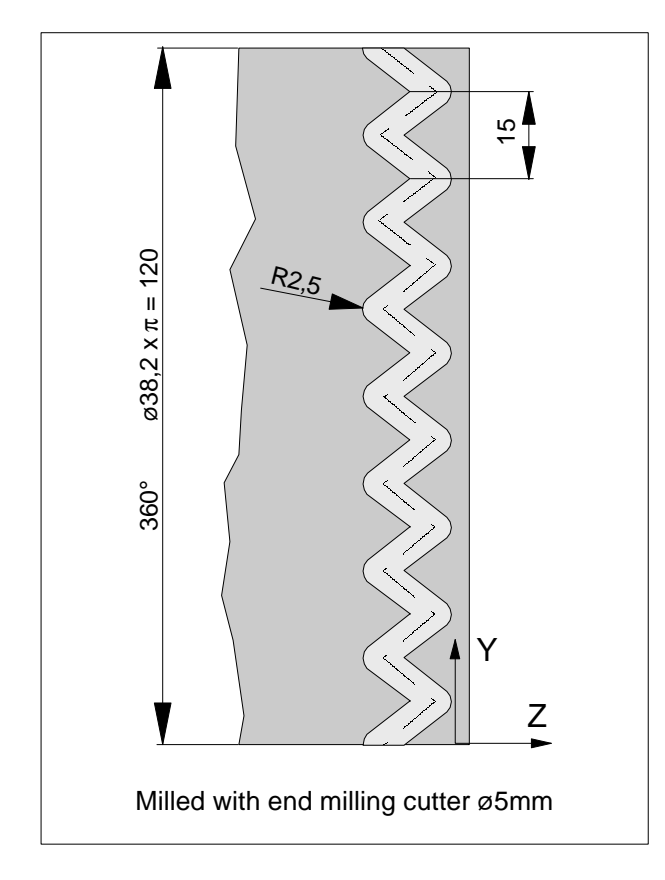

### **Example Cylindrical interpolation**

G54 G58 Z40 T7 D7 F200 S2=2000 G94 M2=3 M52 Couple in and Positioning of the spindle G92 P0.33 C Cylindrical interpolation ON. Unit diameter =  $360/PI = 114.59$  P =38.2 /114.59= 0.33  $C = A$ xis name for round axis G0 X45 Z-5 G1 X35 C0 Z-5 G1 Z-15 C22.5 Z-5 C45 Z-15 C67.5 Z-5 C90 Z-15 C112.5 Z-5 C135 Z-15 C157.5 Z-5 C180 Z-15 C202.5 Z-5 C225 Z-15 C247.5 Z-5 C270 Z-15 C292.5 Z-5 C315 Z-15 C337.5 Z-5 C360 X45 G92 P1 Cylindrical interpolation OFF M53 C- axis OFF G0 X80 Z100 M2=5 Spindle for driven tool OFF M30

# **G94 Feed per Minute**

By G94 all F (feed) values are in mm/min (inch/min).

# **G95 Feed per Revolution**

By G95 all F (feed) values are in mm/revolution (inch/ revolution).

# **G96 Constant Cutting Speed**

Unit: m/min feet/min

The control computes the spindle speed for the actual diameter continuously.

With diameters decreasing to 0 the speed should increase to infinite.

In fact it increases to the maximum speed of the machine and the program runs on without alarm.

If the maximum speed is to high (e.g.: limited chuck speed, unbalanced work pieces, ...) G92 has to be programmed additionally to delimit the speed.

Feed is automatically set to G95 (mm/rev, inch/rev). No zero offset in X direction must be active.

# **G97 Constant Spindle Speed**

Unit: rev/min

G96 will be deselected and the spindle speed will be holded at the last valid value. Afterwards S will be programmed in rev/min.

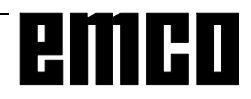

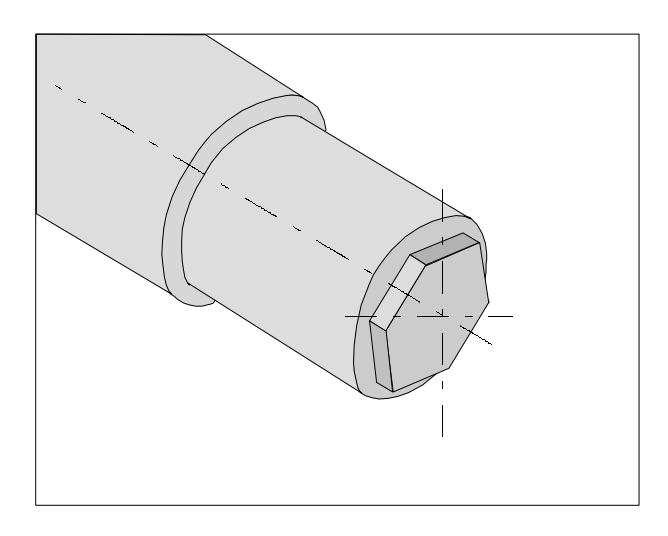

# **G131 Transmit**

TRANSMIT - TRANSform - **M**illing **I**nto **T**urning

The polar coordinate interpolation is adequate for machining the end face of a turned part.

Format:

G130 .......... Transmit OFF G131 .......... Transmit ON

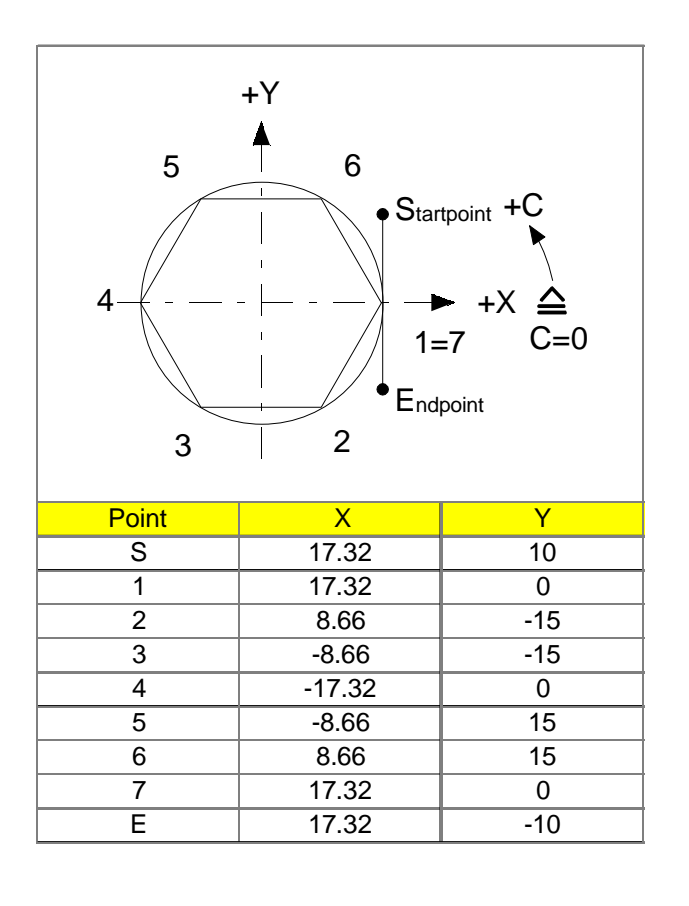

### **Example- Transmit**

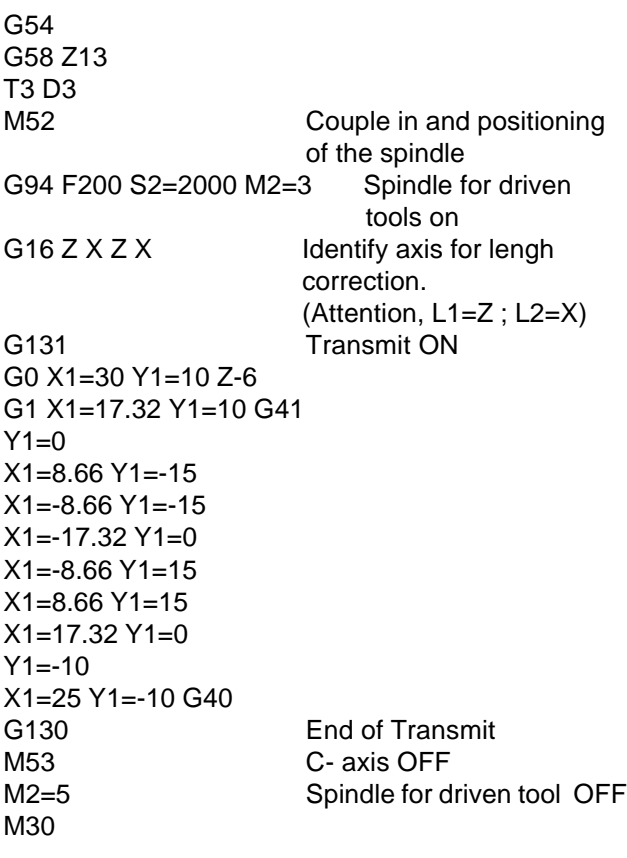

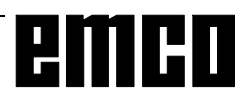

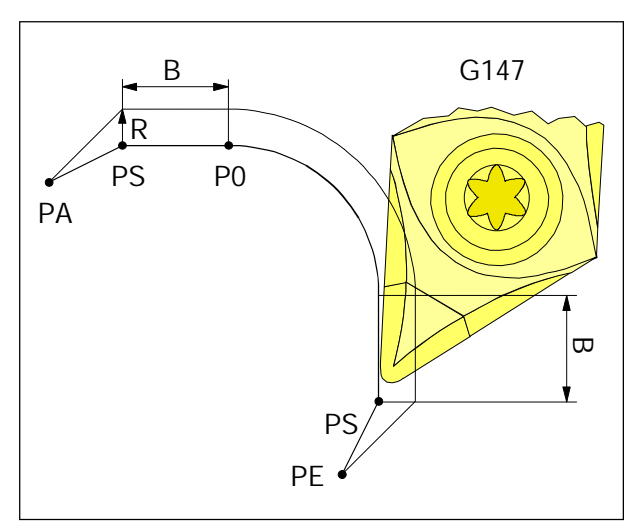

*Soft approach and leaving with linear*

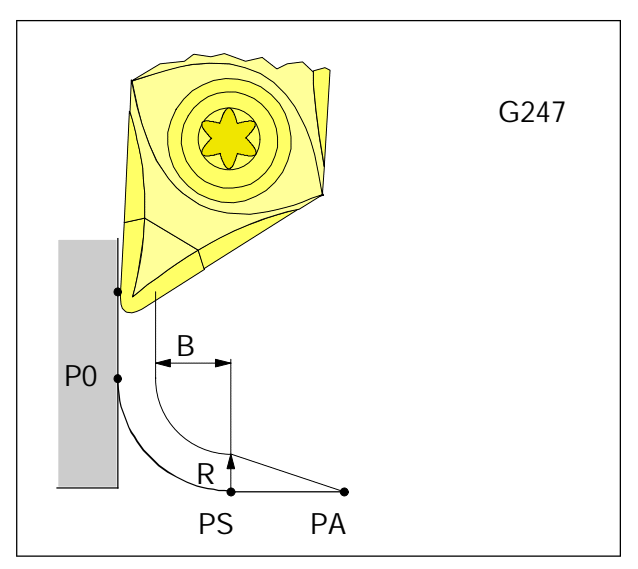

*Soft approach and leaving with quarter circle*

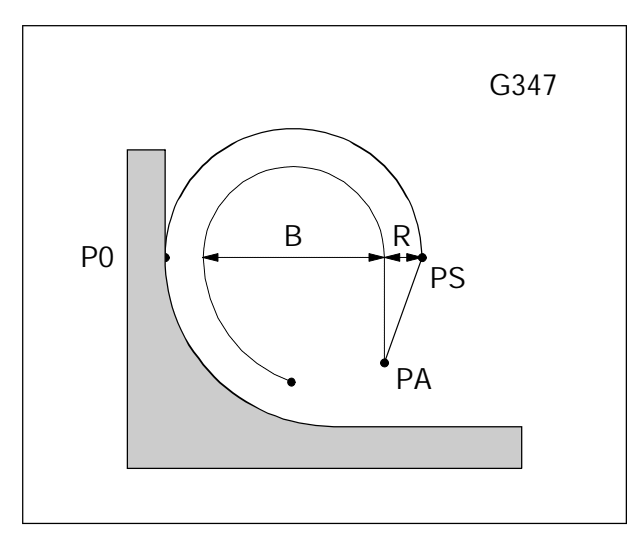

Soft approach and leaving with semicircle **dashed line**: path of the tool tip radius centre

- **G147 Soft Approach to Contour with Linear**
- **G247 Soft Approach to Contour with Quarter Circle**
- **G347 Soft Approach to Contour with Semicircle**
- **G148 Soft Leaving with Linear**
- **G248 Soft Leaving with Quarter Circle**
- **G348 Soft Leaving with Semicircle**

### **Format**

N5 G147/247/347/148/248/348 X... Z... B...

- This functions for approaching and leaving a contour are effective blockwise.
- In the approaching block have to be determined: the coordinates of the start point P0 of the contour the value B (approaching distance without contour touch)
- In the leaving block must be determined: the coordinates of the start point PE after leaving the contour

the value B (leaving distance without contour touch)

- In an approaching or leaving block no further traverse movements must be programmed.
- After an approaching or leaving block no block must be programmed which contains only auxiliary functions.
- G41 or G42 must be active before an approaching block.
- In the leaving block G40 will be set automatically, that means, G41 or G42 have to be programmed again.
- Soft approaching or leaving is not possible with contours which were programmed with contour drafts.
- PA Start point before approaching the contour
- PS Supporting point, will be calculated by the control basing on B
- P0 End point of the approaching block = start point of the contour
- PE End point after leaving the contour
- R Tool radius
- B Distance without contour touch

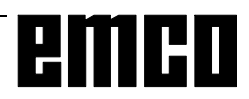

# emco

# **Description of M Commands**

M Commands are switching or addidional functions (miscalleneous). The M commands can stand alone in a program block or together with other commands. Commands of the same group cancel each other, that means the M command programmed last cancels the previously programmed M command of the same group.

### **Remark**

The following pages describe the standard M commands. Wheter these M commands are executable depends on the type of the machine and the used accessories.

# **M00 Programmed Stop Unconditional**

These command effects a stop in the execution of the part program.

Main spindle, feed and coolant will be switched off. The chip protection door can be opened without triggering an alarm.

With "NC START"  $\Diamond$  the program run can be continued. After that the main drive will be switched

on with all values which were valid before.

# **M01 Programmed Stop Conditional**

M01 works like M00, but only if the function PRO-GRAMMED STOP YES was switched on by softkey in the menu PROGRAM CONTROL.

With "NC START"  $\oint$  the program run can be

continued. After that the main drive will be switched on with all values which were valid before.

# **M02 Main Program End**

M02 works like M30.

# **M03 Main Spindle ON Clockwise**

The spindle is switched on provided that a spindle speed or cutting speed has been programmed, the chip protection door is closed and a workpiece correctly clamped.

M03 must be used for all right-hand cutting or overhead clamped tools, if machining occurs behind the turning centre.

# **M04 Main Spindle ON Counterclockwise**

The same conditions as described under M03 apply here.

M03 must be used for all left-hand cutting or normal clamped tools, if machining occurs behind the turning centre.

# **M05 Main Spindle Off**

The main drive is braked electrically. At the program end the main spindle is automatically switched off.

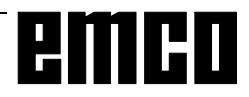

# **M08 Coolant ON**

only for EMCO PC Turn 120. The coolant will be switched on.

# **M09 Coolant OFF**

only for EMCO PC Turn 120/125. The coolant will be switched off.

# **M17 Subroutine End**

M17 will be written in the last block of a subroutine. It can stand alone in this block or with other functions. The call-up of a subroutine and M17 must not stand in the same block (nesting).

# **M20 Tailstock BACK**

only for accessory automatical tailstock. The tailstock moves back. See G: Accessory Functions - Automatic Tailstock

# **M21 Tailstock FORWARD**

only for accessory automatical tailstock. The tailstock moves forward. See G: Accessory Functions - Automatic Tailstock

# **M25 Open Clamping Device**

only for accessory automatical clamping device on the PC TURN 120.

The clamping device opens.

See G: Accessory Functions - Automatic Clamping Device

# **M26 Close Clamping Device**

only for accessory automatical clamping device on the PC TURN 120. The clamping device closes.

See G: Accessory Functions - Automatic Clamping Device

# **M30 Main Program End**

With M30 all drives are switched off and the control is returned to the start of the program. Moreover, the counter level is increased by 1.

# **M52 C- Axis ON**

only for machines with driven tools. Machine are switched in the round axis operation.

# **M53 C- Axis OFF**

only for machines with driven tools. The round axis operation of the machine are switched off.

# **M71 Puff Blowing ON**

only for accessory puff blowing device The puff blowing device will be switched on.

# **M72 Puff Blowing OFF**

only for accessory puff blowing device The puff blowing device will be switched off.

# **Description of Cycles**

Cycles will be programmed in the program in a manner, that first the R parameters will be written into the program and then the cycle call with the number of program runs.

### **Example**

N... R20=... R21=... R22=... R24=... R25=... R26=... R27=... R28=... R29=... R30=... L95 P2

That means that the cycle L95 with the programmed parameters will run 2 times.

# **L93 Cut-in Cycle**

The cut-in cycle allows machining of grooves longitudinal, face, outside and inside.

### **Note:**

**Both** cutting edges of the cut-in tool have to be measured in **neighbouring** tool data registers (e.g.: D21 and D22).

### **Programming the parameter:**

- R10 0 for longitudinal, 1 for face cut-in
- R21 Outer resp. inner diameter
- R22 Start point in Z
- R23 Determine the start point Longitudinal cut-in
	- 1 inside/outside right
	- -1 inside/outside left Face cut-in
	- 1 inside right/left
	- -1 outside right left
- R24 Finishing offset in X
- R25 Finishing offset in Z
- R26 Infeed depth
- R27 Width of cut-in
- R28 Dwell of the bottom of the cut-in
- R29 Angle left flank (0° 89°)
- R30 Radius (+) or chamfer (-) at the bottom left
- R31 Cut-in diameter
- R32 Radius or chamfer at edge of cut-in left
- R33 Radius or chamfer at bottom of cut-in right
- R34 Radius or chamfer at edge of cut-in right
- R35 Angle right flank

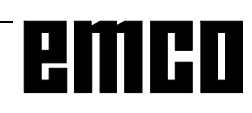

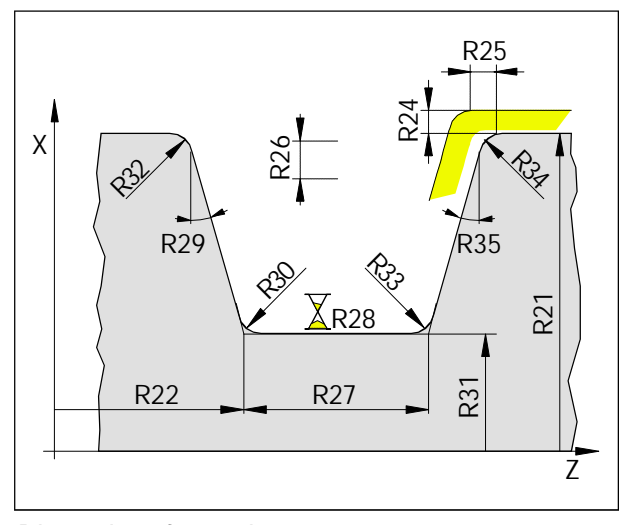

*Dimensions for cut-in*

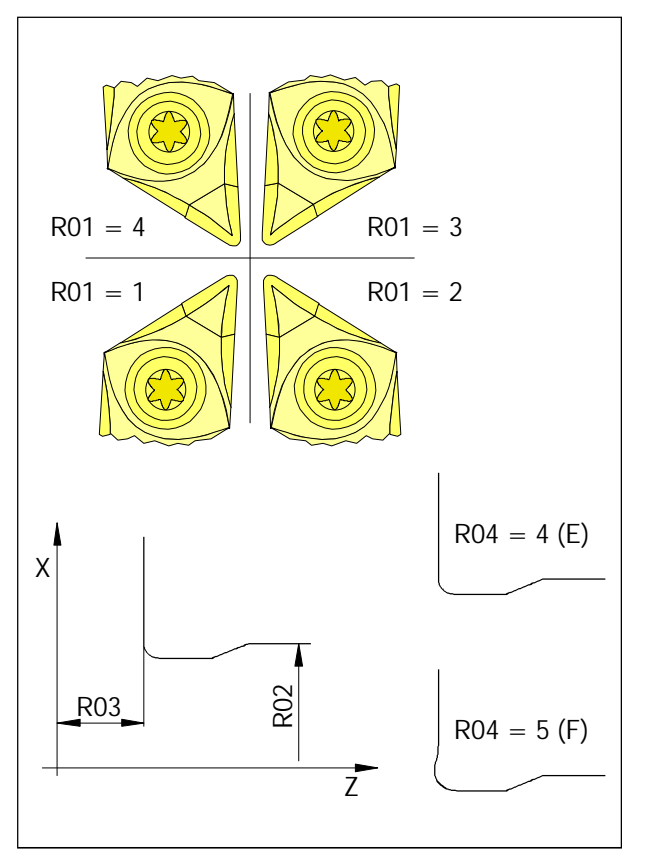

*Dimensions for undercut*

# **L94 Undercut Cycle**

The undercut cycle L94 allows undercuts with standard stress according to DIN 509, form E and F with a finished part diameter > 18 mm.

The cutter radius compensation will automatically be activated in the cycle.

### **Programming the parameter:**

- R01 Definition of the cutter position (1 4)
- R02 Start point of the contour in X R02 defines the diameter of the finished part. The cycle adds automatically 2 mm to this value, this position is the start point in X.
- R03 Start point of the contour in Z For R03 the finished part dimension will be entered. The cycle adds automatically 10 mm to this value, this position is the start point in Z.
- R04 Sign for form E or F
	- R04=4 Form E for workpieces with one machining side
		- R04=5 Form F for workpieces with two machining sides which are perpendicular to each other.

# **L95 Stock Removal with Back Pockets**

# **L96 Stock Removal without Back Pockets**

Machining can be programmed longitudinal, on face, inside, outside.

For L95 max. 10 back pockets (in machining direction decreasing diameters) may be programmed.

The **first** contour point will be determined in the circle. The contour draft has to be described in a subroutine (G1, G2, G3).

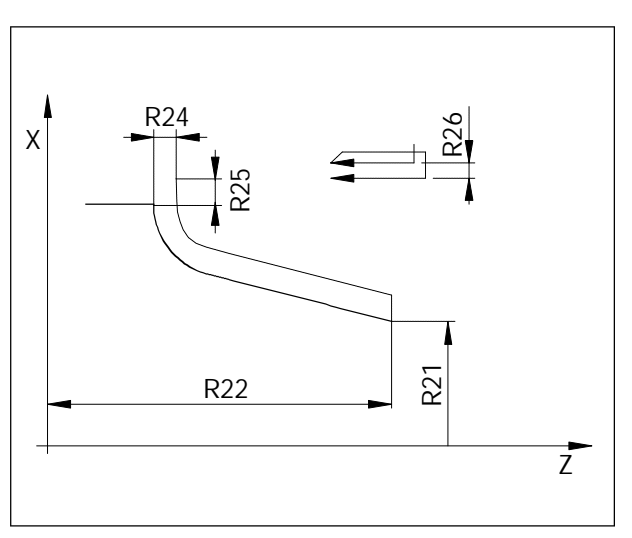

*Dimensions for the stock removal cycle*

The **last** point in the subroutine determines the start diameter of the roughing sequence. For face operation this point must be the highest point in X, for longitudinal operation this must be the lowest point in Z.

The **first** block in the subroutine must be programmed in absolute coordinates.

### **Programming the parameter:**

- R20 Selection of the desired contour (subroutine number)
- R21 Start point of the contour in X
- R22 Start point of the contour in Z
- R24 Finishing offset in X
- R25 Finishing offset in Z R24 and R25 are valid for roughing and finishing, with R24=0 and R25=0 the finish dimension will be reached
- R26 Roughing infeed (X or Z), will be omitted with finishing
- R27 Selection cutter radius compensation (40, 41, 42), the control activates the cutter radius compensation automatically, correct selection and deselection automatically
- R28 Feed
- R29 Machining procedure, see table
- R30 Feed factor with back pockets With this number (e.g.: 0,7) the feed will be multiplied for dive in movements with back pockets (feed reduction)

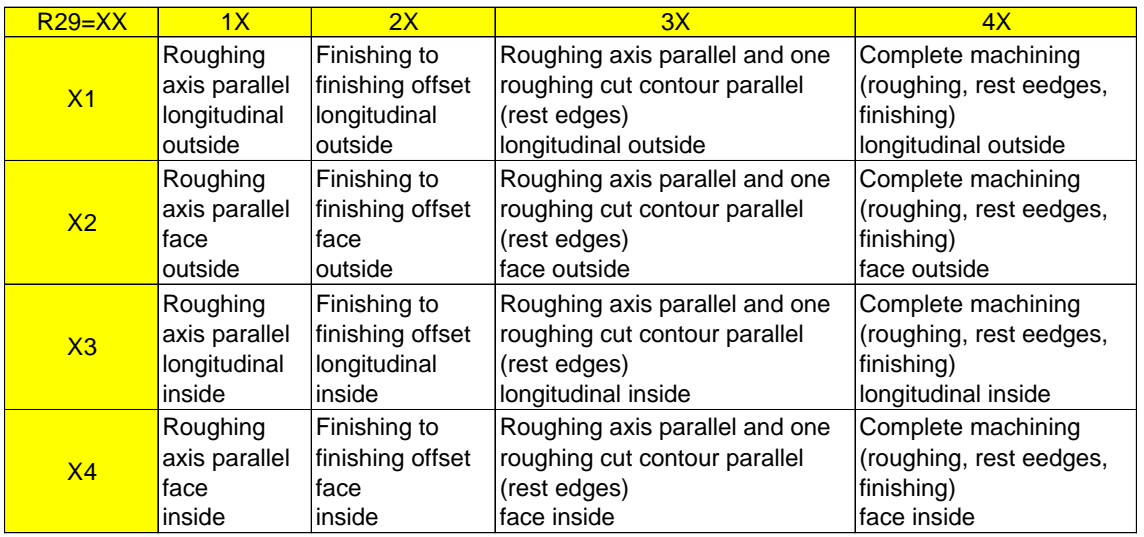

*Machining possibilities with R29*

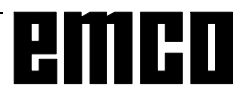

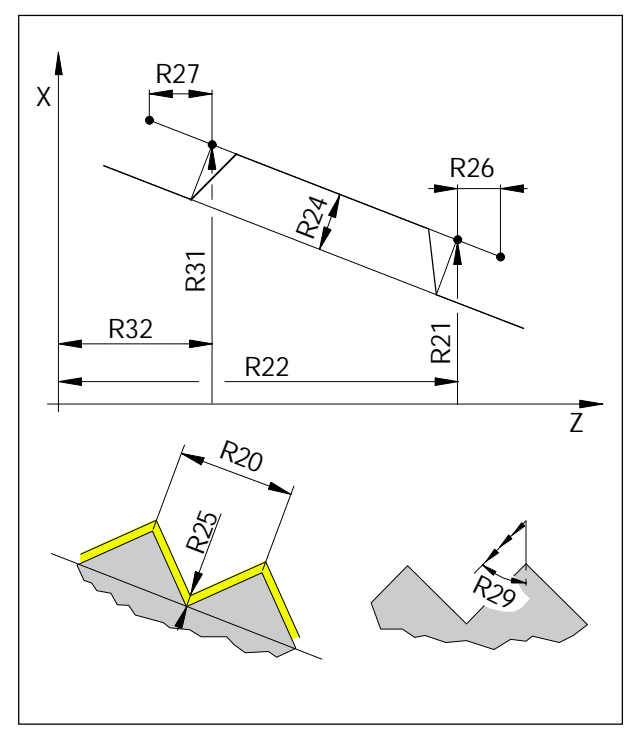

*Thread cutting cycle*

# **L97 Thread Cutting Cycle**

Longitudinal, face, inside and outside threads can be programmed.

The infeed of the tool occurs automatically and is degressively quadratic. This keeps the cross section of the chip constant.

### **Programming the parameter:**

- R20 Thread pitch (always the value parallel to axis)
- R21 Start point of the thread in X
- R22 Start point of the thread in Z R21 and R22 describe the real start point at the contour.
- R23 Number of idle cuts
- R24 Thread depth (positive value = inside thread, negative value = outside thread)
- R25 Finishing offset After automatic cut dividing with roughing occurs a finishing cut with the programmed cutting depth.
- R26 Thread let-in, incremental without sign
- R27 Thread let-out, incremental without sign The values R26 and R27 always will be entered parallel to axis without sign. With taper threads the correct starting and end points will be calculated automatically.
- R28 Number of roughing cuts
- R29 Infeed angle (half flank angle) Flank infeed is only possible with longitudinal or face threads (no taper threads)
- R31 End point of the thread in X (absolute)
- R32 End point of the thread in Z (absolute) R31 and R32 describe the real end point at the contour.

# **L971 Longitudinal Thread**

This cycle was created for longitudinal and less tapered threads and is time optimized. Programming occurs like with L97.

Differences to L97:

R28 pos. sign: degressive infeed neg. sign: constant infeed

### R34

This parameter was inserted additionally. With this parameter a retraction height of the tool over the thread can be programmed. Inside threads: 0,01 - 1 mm

Outside threads: 0,01 - 3 mm

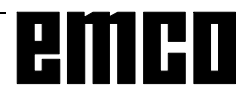

# **L98 Deep Hole Drilling Cycle**

This cycle is for drilling deep holes or for drilling in materials with bad cutting property.

With the parameter R11 the retraction movement can be determined.

Chip breaking (R11=0)

The drill dives into the work piece to the first drilling depth (R25), dwells (duration R27), retracts 1 mm and dives in again.

Retracting (R11=1)

The drill dives into the work piece to the first drilling depth (R25), dwells (duration R27), retracts out of the drilling hole (to R22), dwells (duration R28), and dives in again.

The following infeed is always smaller for the value R24 than the previous. The sequence infeed - retraction will be repeated until the end depth is reached.. If the calculated infeed is smaller than R24, it will be constant with the value R24.

If the remaining infeed down to end depth R26 is smaller than the double degression value (2xR24), the remaining infeed will be halved and worked off in two infeeds.. Therefore the smallest infeed never can be less than R24/2.

### **Programming the parameter:**

- R11 0 chip breaking
- 1 retracting
- R22 Start point in Z (absolute)
- R24 Degression value (incremental, without sign)
- R25 First drilling depth (incremental, without sign)
- R26 End drilling depth (absolute)
- R27 Dwell at start point (for retracting only)
- R28 Dwell at drilling depth (chip breaking and re-

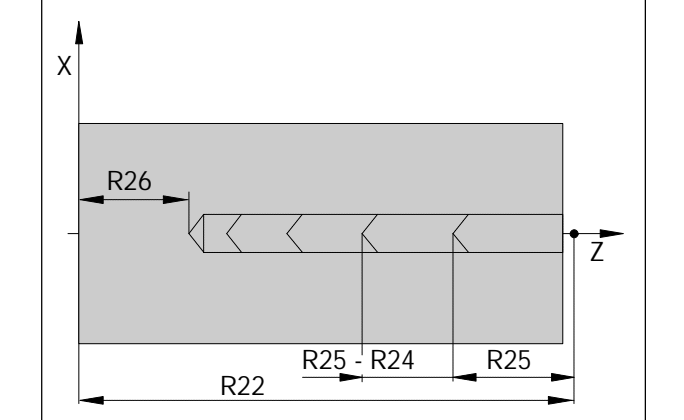

**Deep hole drilling cycle** tracting tracting)

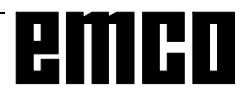

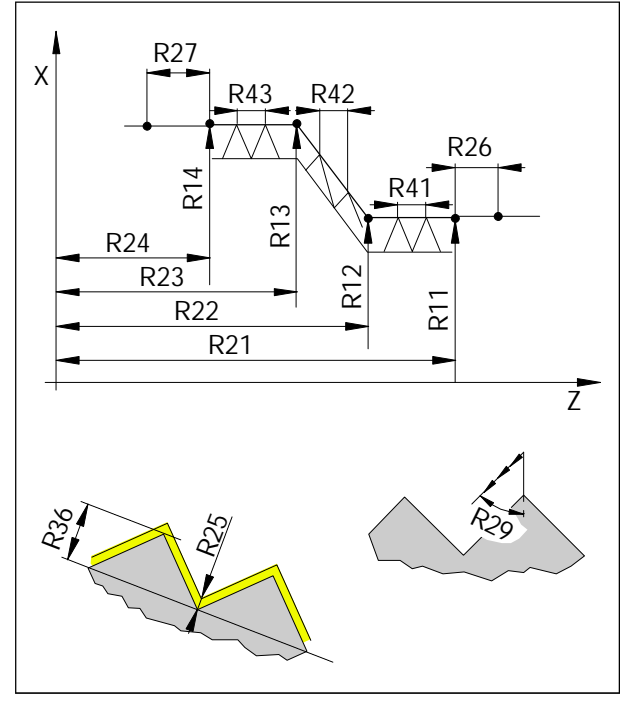

# **L99 Thread Draft**

This cycle is for cutting of following threads (longitudinal or face). The single pitches can be different.

### **Programming the parameter:**

- R11 Start point of the thread in X absolute
- R12 1. intermediate point in X absolute
- R13 2. intermediate point in X absolute
- R14 End point of the thread in X absolute
- R21 Start point of the thread in Z absolute
- R22 1. intermediate point in Z absolute
- R23 2. intermediate point in Z absolute
- R24 End point of the thread in Z absolute
- R25 Finishing offset After automatic cut dividing with roughing occurs a finishing cut with the programmed cut-
- ting depth. R26 Tread let-in, incremental without sign
- R27 Tread let-out, incremental without sign The values R26 and R27 always will be entered parallel to axis without sign. With taper threads the correct starting and end points will be calculated automatically.
- R28 Number of roughing cuts
- R29 Infeed angle (half flank angle) Flank infeed is only possible with longitudinal or face threads (no taper threads)
- R35 Number of idle cuts
- R36 Thread depth (positive value = inside thread, negative value  $=$  outside thread, face thread)
- R41 Thread pitch 1
- R42 Thread pitch 2
- **Thread draft** Thread pitch 3

# **Contour definition**

This way of programming can be used if intersection point coordinates are missing. Multiple point drafts for contour definition are offered in different forms and may be combined at will. Intersection points will be calculated by the software from coordinate values or angles.

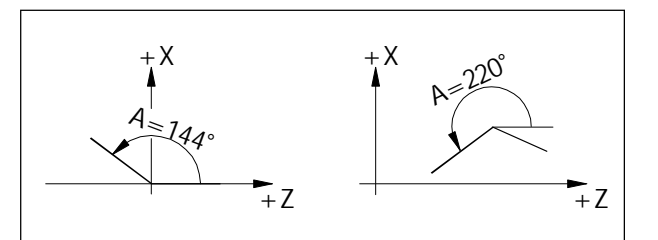

*Angles refer to the +Z direction*

Angles are always related to the +Z direction.

The following contour drafts are offered:

# **Insert Chamfer**

For chamfers B is entered as negative number.

G1 X2... Z2... B-... LF G1 X3... Z3... LF

*Inserting a chamfer*

$$
x_3 + 23
$$

 $X3+Z3$   $X2+Z2$ -B

*Inserting a radius*

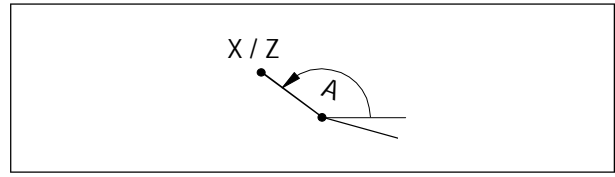

Line determined by angle and one end coordinate

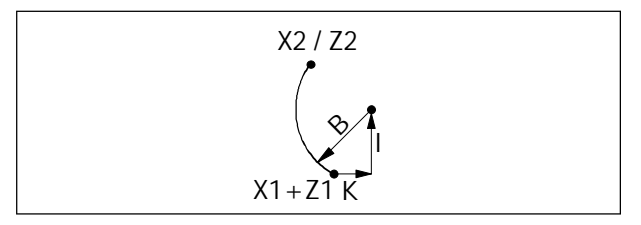

Arc defined by radius, centre and one end coordinate

### **Insert Radius**

For radii B is entered as positive number. The entered radius must not be larger than the smaller one of the two lines.

G1 X2... Z2... B+... LF G1 X3... Z3... LF

### **Line**

By entering the angle A and one target point coordinate the line will be computed.

G1 A... X... or G1 A... Z...

### **Arc**

Description of the arc by radius B, centre point I, K and one target point coordinate.

G2 I... K... B... X2... or G2 I... K... B... Z2...

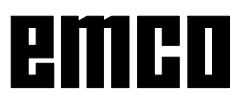

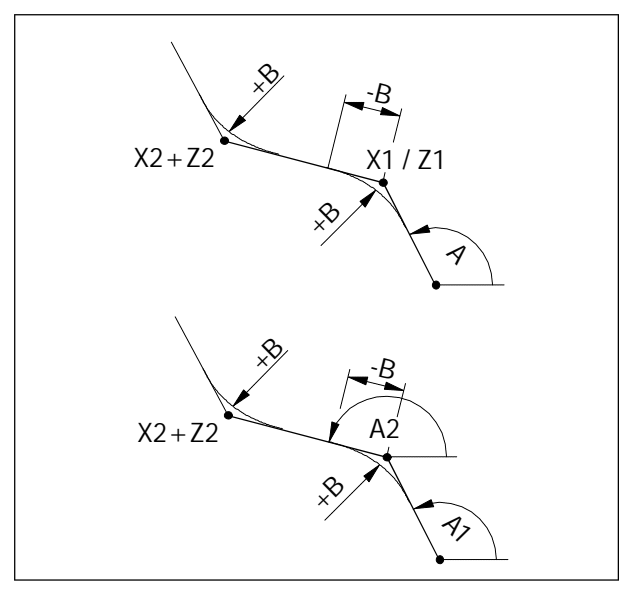

*Contour draft line - line*

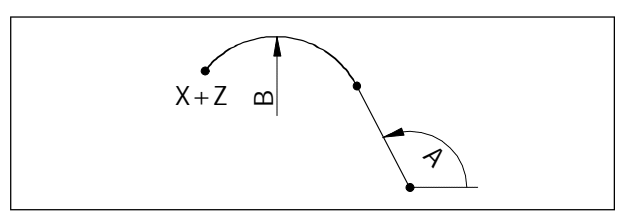

*Contour draft line - arc (tangential)*

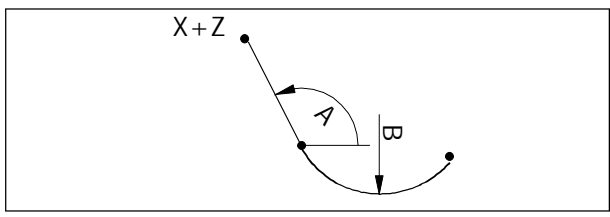

*Contour draft arc - line (tangential)*

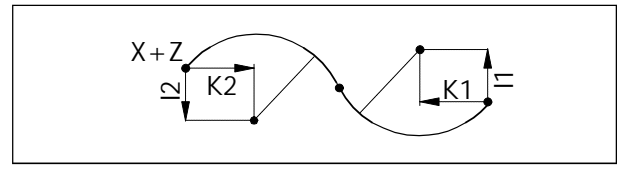

*Contour draft arc - arc (tangential)*

### **Line - Line**

Angle A, one coordinate of the first point and both coordinates of the target point.

Radii +B or chamfers -B can be inserted; if the next following block is a G1 block, they also can be added on.

- G1 A... X1... G1 X2... Z2...
- or
- G1 A... Z1...
- G1 X2... Z2...

Second possibility:

Angles A1 and A2, both coordinates of the target point

G1 A1... A2... X2... Z2...

## **Line - Arc (tangential)**

Angle A, radius B and both coordinates of the target point.

G3 A... B... X... Z...

# **Arc - Line (tangential)**

Radius B, angle A and both coordinates of the target points.

G2 B... A... X... Z...

## **Arc - Arc (tangential)**

The path command G2, G3 will be programmed for the first arc. The second path command is always opposite and will not be programmed. The interpolation parameter I2, K2 of the second arc are related to the end point of this arc. Both interpolation parameter have to be programmed, even if the value is 0.

G2 I1... K1... I2... K2... X... Z...

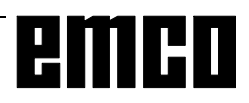

# **Subroutines**

Function sequences which are repeated multiple can be programmed as subroutines.

Contour descriptions for cycles also will be entered as subroutine.

The numbers L90 - L100 are reserved for cycles and must not be used for subroutines.

### **Subroutine Call in Part Program**

- e.g.: L123 P1 LF
- L subroutine
- 123 subroutine number
- P1 number of subroutine runs (max. 99)

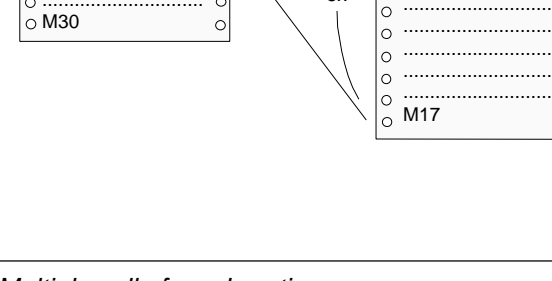

 $5x$ 

L222

 $\circ$ 

 $\circ$ Ź

|0

lc

|0

............................ ............................ ............................ ............................

 $\circ$ 

 $\circ$ 

 $\circ$ 

 $\circ$ 

 $\circ$ 

 $\circ$ 

 $\circ$  $\circ$ 

 $\circ$ 

*Multiple call of a subroutine*

 $\int_{0}^{6}$ %12334  $| \circ ... ...$ 

lo  $\circ$ 

 $\circ$ 

lo.

 $\overline{\circ}$  L222 P5

..............................

.............................. .............................. ..............................

 $\overline{c}$  $\circ$ 

 $\circ$ 

 $\circ$ 

 $\overline{\Omega}$ 

 $\circ$ 

 $\circ$ 

 $\circ$ 

 $\circ$ 

.............................. ..............................

..............................

### **Subroutine End with M17**

e.g.: N150 M17 LF

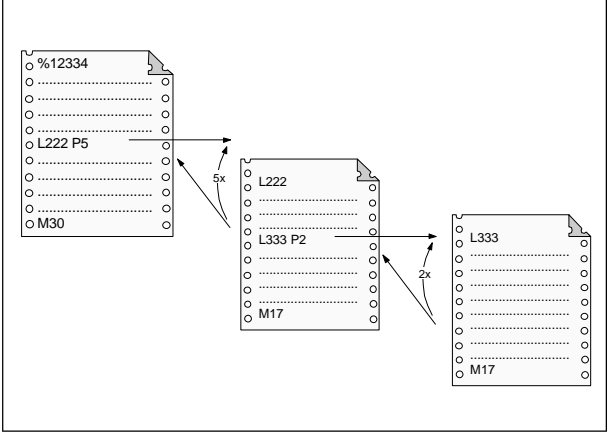

*Nesting subroutines*

### **Subroutine Nesting**

A fourfold nesting of subroutines is possible. Block search is possible into the forth subroutine level.

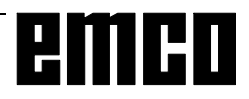

# emco

# **E: @-Codes**

The CNC controls SINUMERIK 810 and SINUMERIK 820 can be programmed with @-comdes.

@-codes allow to program jumps in program, queries, branches etc.

The @-codes can be included in the main program or in subprograms that can be used e.g. as cycles.

### **Note:**

For normal NC-programming the @-codes are almost not used, because the G and M commands and the standard cycles are enough.

You will need the @-codes when you want to design your own cycles with parameter interchange etc..

Programming @-codes is an advanced, complex way of programming. In the following the @-codes that work with WinNC are listed with a short description only.

### **Key**

- $y \rightarrow$  Relational operator  $\langle$ rop $\rangle$ 
	- 0: ... No condition
	- $1: = \ldots$  equal to
	- $2: \leq \cdots$  . Not equal to
	- 3: > . . . . Greater than
	- 4: >= . . . . Greater than or equal to
	- 5: < ... Less than
	- $6: \leq 1$ ... Less than or equal to
	- 7: . . . . True
	- 8: . . . . Not

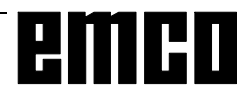

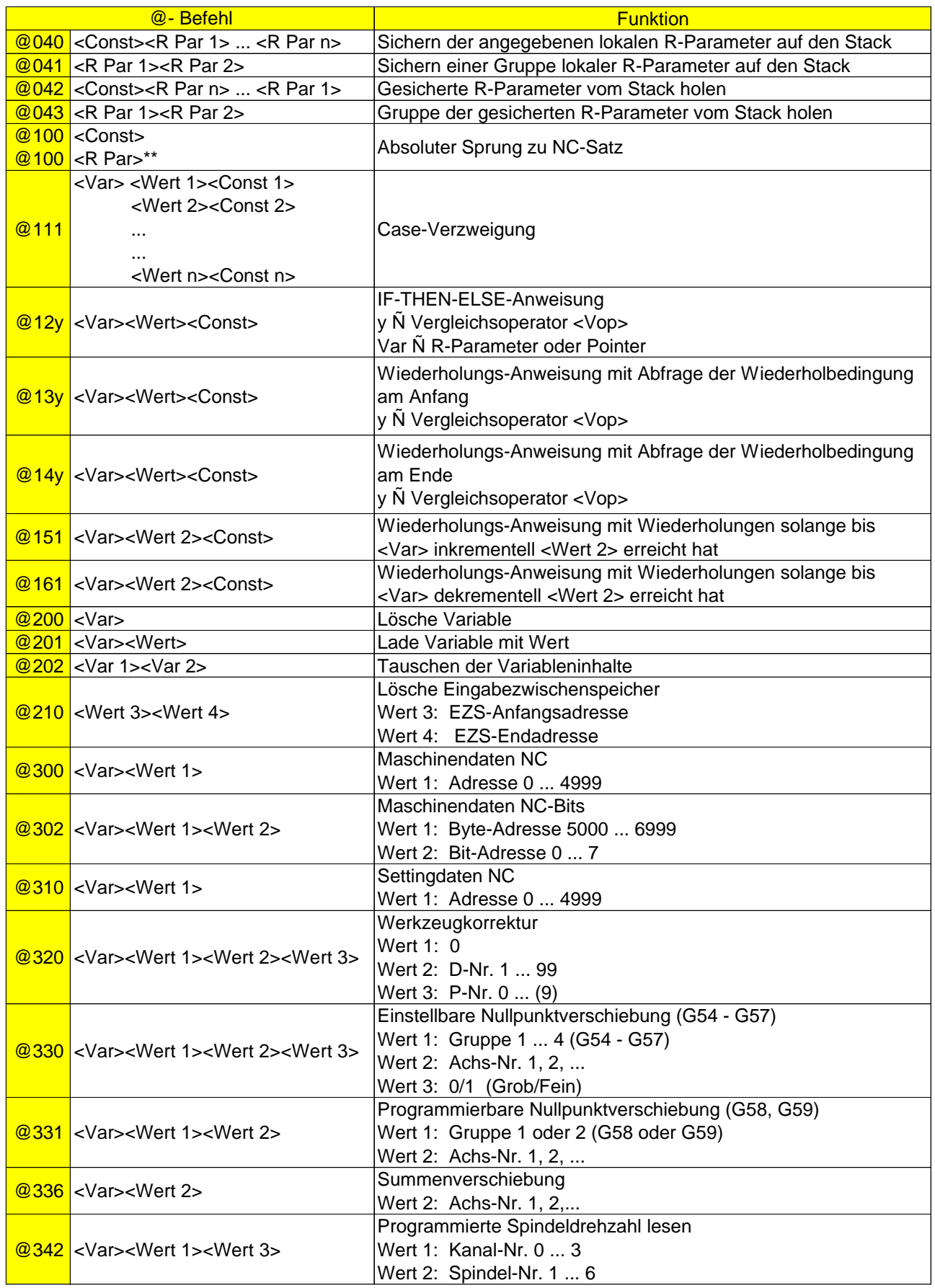

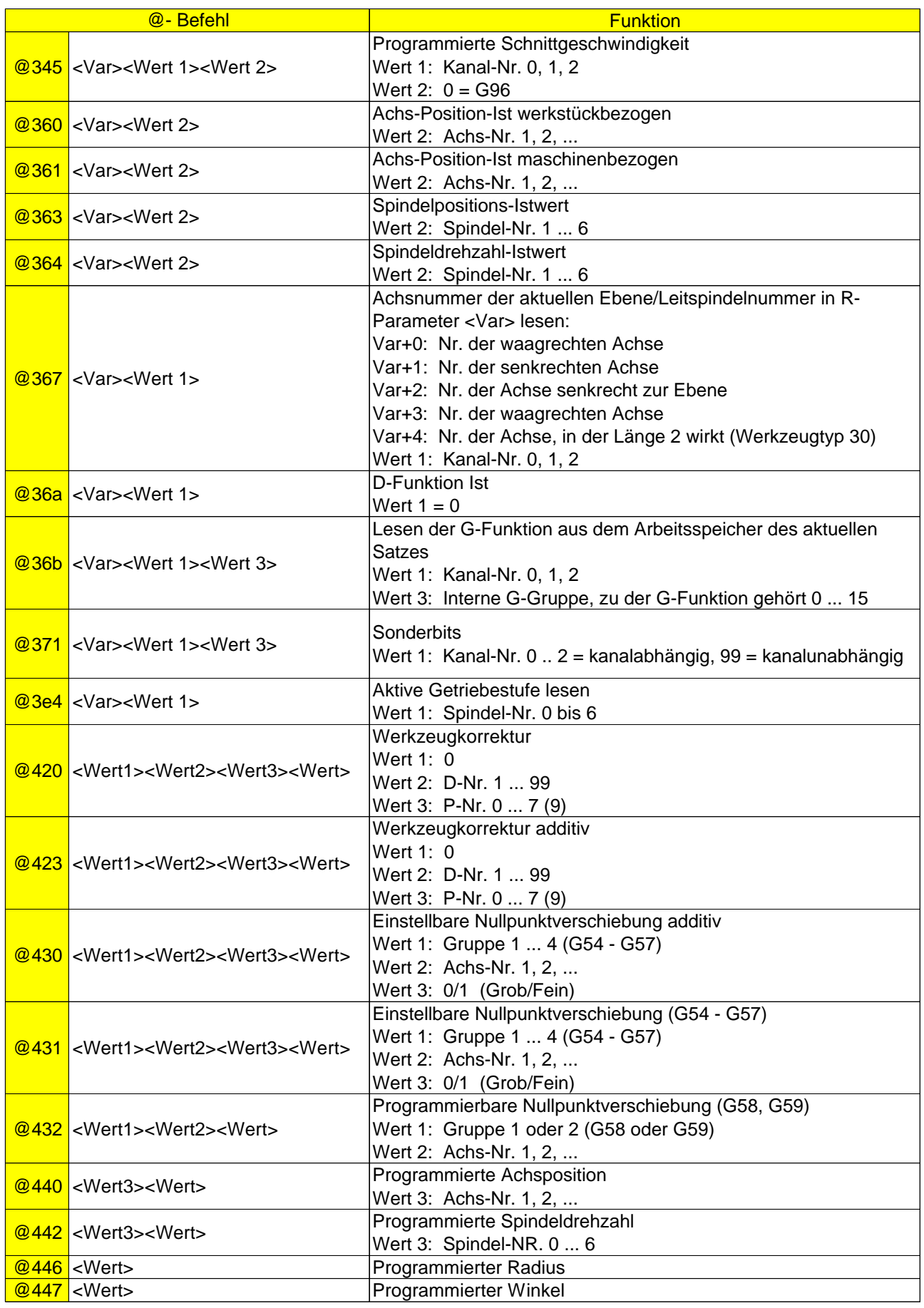

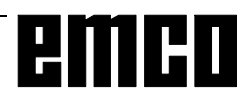

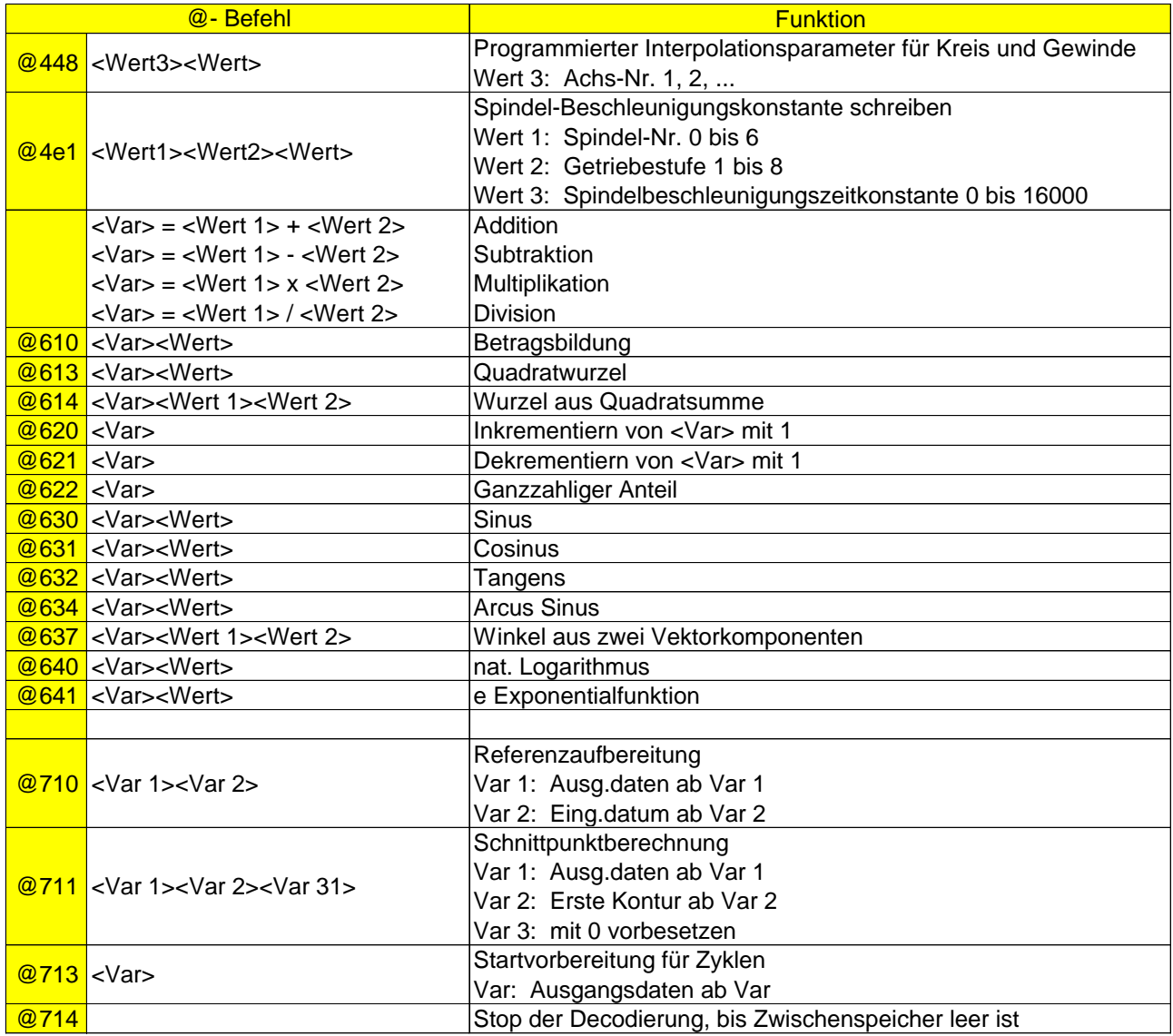

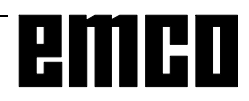

# **G: Survey Pages**

# **Survey Softkey Explanations**

### **ACTUAL BLOCK**

### (Current block)

The current block is the block currently being processed. The display shows: The block **before** the current block, the current block and the block **after** the current block.

### **ADD. FUNCTION**

### (Additional function)

The additional functions (5th M Group) fixed by the machine tool manufacturer are grouped together in this function. Preselect: softkey "GUIDING"

### **AREA W-PIECE**

(Work piece area)

You enter the simulation area, and the workpiece dimensions.

### **AXIAL**

You enter the setting data for the axes.

### **BLOCK END**

You select the character for "Block End (LF)" via softkey.

Preselect: "GUIDING" softkey.

### **BLOCK NUMBER**

The block number is automatically generated by the control in steps of five.

### **BLOCK SEARCH**

Block search makes it possible to start the operation at any point in the program. During block search, the same calculations are carried out as in normal program operation, however there is no axis movement.

### **BTR START**

not active

### **CIRCLE**

You select the G functions for circular interpolation with this softkey.

Preselect: "GUIDING" softkey (operator prompting).

### **CONTOUR**

This function simplifies programming of workpiece contours with the transfer of values directly from the drawing and graphic displays.

You can select the following elements and combinations:

- Line
- Line circle
- Circle
- Circle line
- Circle circle
- 2 point definition
- 2 angle definition

### **COPY**

You copy a part program and re-enter it into memory under another program number.

### **CORR. BLOCK**

(Correction block) An error in the program is marked with the cursor (correction pointer).

### **CURRENT PRG PTR**

(current program pointer)

The display shows the subroutine nesting with number of runs and actual block number of the subroutine.

### **CURRENT VALUES**

The display shows the values valid for the current operating sequence.

### **CYCLES**

The following are displayed:

- The stored cycle numbers
- The number of characters used
- The free memory space

Cycles are protected subroutines which can be called for frequently used technologies or for machinespecific operations (stock removal cycles, drilling cycles, tool change cycles).

The values required are defined as parameter assignments before the cycles are called (cycle parameter assignment).

### **DATA IMPORT**

Data import.

### **DATA-IN START**

(Start data input) You start data input.

### **DATA IN-OUT**

The data (part program, settable zero offsets, machine data, R parameters, tool offset, PLC program, PLC operator messages, PLC machine data, user programs) are read in from an external device (e.g. punched tape reader) or output to an external device (e.g. printer).

Data input and output is handled via interface 1 or 2, drive A, B or C or printer.

### **DATA OUT**

You select data output. You decide the data type with the subsequent softkeys. Using "START" (in "PART PROGRAM" with "MAINPRG. START" or "SUBROUT. START") you activate data output.

### **DEC-SBL YES-NO**

(Decoding single block on-off)

With "YES", the blocks are processed single. The function is activatet at the end of the block in which decoding takes place with the signal present (program control).

### **DELETE**

Using "DELETE" you clear one or more part programs in the program memory.

### **DELETE PRE-VER**

not active

### **DIAGNOSIS**

All current alarms are displayed separately as NC alarms, PLC alarms, PLC alarms and PLC messages. Other displays are for service purposes.

### **DIRECTORY**

The following is displayed:

- The stored part program numbers
- The number of characters used
- The free memory space

### **DNC**

Setting of the serial DNC interface.

**DRF ASSIGNM** not active.

**DRF YES-NO** not active.

### **DRY RUN YES-NO**

With "YES", the axes are traversed at the dry run feedrate, not the programmed feedrate. The dry run feedrate is set via setting data.

### **EDIT**

EDIT leads to "SELECT PROGRAM", "GUIDING" and "SIMULATION". Editing means: Input of a program into the memory or changing or altering a program already in the memory.

### **ETX START**

Output of the end of block character (end of text)

### **EXT ZO**

not active

### **FEED**

You select the G functions for the type of feed via softkey. Preselect: softkey "GUIDING".

### **GENERAL DATA**

Select the path for workpiece programs and actual language..

### **G FUNCT.**

You select the G functions from groups G0 to G12 via softkeys.

Preselect: "GUIDING" softkey.

### **GUIDING**

The operator guiding (operator prompting) speeds up and simplifies the input of part programs. Apart from geometric functions (G function, contour definition) you can also input machining cycles and technological functions (feedrate, spindle speed) via softkeys.

### **I/O**

Setting the serial interface.

### **LINE**

You select the G functions for threading via softkeys.

### **LIST OF TOOLS**

The location number and tool number of worn tools is displayed.

### **MACH DATA**

not active

### **MAINPRG. START**

(Main program start) You activate the output of part programs.

### **MAIN PROGRAM**

The following is shown in the display which appears if you press this softkey:

- the numbers of the main programs stored
- the number of characters taken up in memory
- the free memory capacity.

After "DATA OUT" or "DATA IMPORT" you can select input or output of main programs with "MAIN PROGRAM"

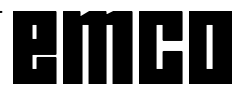

### **MOVE**

not active

### **NC ALARM**

All current NC alarms are displayed.

### **NC MD**

(NC machine data) The NC machine data are displayed.

### **OPS**

not active

### **OPT. STOP YES-NO**

(Programmed stop ON-OFF)

With "Yes", the processing of the program is stopped at the point at which the "M01" command is programmed.

### **OVERR. YES-NO**

not active

### **OVERSTORE**

You can change the value of the T, D, S, H, M word in the buffer memory.

### **PART PROGRAM**

The "PART PROGRAM" softkey leads to:

- EDIT
- CORR BLOCK
- DIRECTORY
- PROG HANDL

This key is not used to select a program for processing. After "DATA OUT", you can select program output with the softkey "PART PROGRAM".

### **PLANE**

Select the machining plane in simulation and contour definition.

### **PLC ALARM**

All current PLC alarms are displayed.

### **PLC BITS**

Display or altering the PLC bits.

### **PLC M-DATA**

not active

### **PLC MESSAGE**

All current PLC messages are displayed

### **PLC STATUS**

The PLC status shows the current state of all inputs, outputs, flags, timers, counters and data words on the screen:

- $E =$  Input byte
- $A =$  Output byte
- $M =$ Flag byte
- $T = Timer$
- $Z =$  Counter
- $DB = Data block$
- $DW = Data word$

### **PROG. HANDL.**

(Program handling) You can copy, rename and delete the program in the program memory.

### **PROGRAM CONTROL**

(Influencing the program) The key leads to the following functions:

- SKIP BLOCK
- DRY RUN FEEDRATE
- PROGRAMMED STOP
- RAPID OVERRIDE
- DECODING SINGLE BLOCK
- DRF ENABLE
- DRF HANDWHEEL

### **PROGRAM END**

You select the functions of the "M02" (end of program) group via softkeys.

### **PROGR. ZO.**

(Programmmable zero offset) Display or entering the zero offset values for G58 and G59.

### **RENAME**

You can change the program number. The program itself remains unchanged.

### **REORG**

not active

### **RESET**

Simulation is interrupted and returned to the reset state.

### **ROTAT ANGLE**

Input of the coordinate rotation for the single zero offsets G54-G57.

### **R PARAMETER**

After "DATA OUT", you can select the output of R parameters with the "R PARAMETER" softkey.

### **R PARAMETERS**

You input the R parameters as setting data.

### **SCALE MODIF.**

(Scale modification) Input of setting data for scale modification.

### **SELECT PROGRAM**

Call-up main program or subroutine.

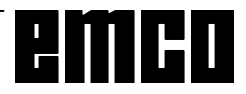

### **SETTING DATA**

Using setting data, the operator (user) fixes certain operating states. Setting data are adjustable for:

- Programmable and settable zero offsets
- External zero offsets
- R parameters
- Spindle data
- Axial data
- Scale modification
- Data transfer
- General data (setting data bits).

### **SIMULATION**

To test the program the programmed movements are shown on the screen display. Programming errors are displayed as alarms.

### **SINGLE BLOCK**

After "Program start" only one block is processed. The next blocks is only processed after another operation of "Program Start".

### **SKIP YES-NO**

With "YES" selected, the blocks marked with an oblique (/) are skiped during program processing (Program control).

### **SPECIAL BLOCK**

You select G04, G92, M19, G58, G50 and G51 with this softkey.

### **SPECIAL FUNCT.**

The special functions M00, M01. (1st M Group) and M36, M37 (4th M Group) are grouped together in this function.

### **SPINDLE**

You select the M function for the spindle motion with this softkey.

Preselect: "GUIDING" softkey

In "SETTING DATA": Enter the gear position of the PC TURN 50 with SPINDLE.

### **START**

You activate the selected softkey function.

### **STOP**

You stop the activated softkey function.

### **STORE**

PRESET: not active GUIDING: store without leaving the menu

### **STORE CHOICE**

Store the values entered and jump back to the selection menu.

### **STORE PLANE**

Planes defined via machine data (G17, G18, G19) or by manual input (G16) are stored as the basic plane with this softkey and used for further program execution ("flexible plane selection").

### **STORE MENU**

Store the values entered and jump back to the main menu.

### **SUBROUTINE**

(Subroutine)

This softkey is used to display:

- The stored subroutine numbers
- The number of characters used
- The free memory space

### **SUBROUT. START**

(Subroutine Start) Activation of output of subroutines via the universal interface.

### **SW VERSION**

This softkey is used for display the software version.

**TEACHIN PL BACK** not active

### **THREAD**

Select the G functions for thread cutting with this softkey.

### **TO AUTOM**

(Automatic tool offset) By traversing to the desired reference plane, the tool offset can be measured and stored.

### **TOOL OFFSET**

The tool offset takes into account the tool dimensions and wear. The tool offset is stored under a tool offset number, D1 to D99, in the tool offset memory. Via the "TOOL OFFSET" softkey after "DATA OUT", you select the output of tool offsets.

### **UNLOCK**

not active

### **WORK CYCLE**

(Machining cycle) Using a softkey you can select cycles for frequently occurring machining sequences. Preselect: "GUIDING" softkey.

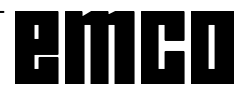
#### **WORKING AREALIM**

(Working area limitation)

The minimum and maximum working area limits of the defined axes appear in the display. You can modify the values displayed.

#### **ZERO OFFSET**

The settable zero offsets are input as setting data. Programmable and external zero offsets are displayed on the screen.

After "DATA OUT" or "DATA IMPORT" you can select input or output of zero offsets with "ZERO OFFSET".

#### **ZO AUTOM**

(Automatic zero offset) By traversing to the desired reference plane, the zero offset can be measured and stored.

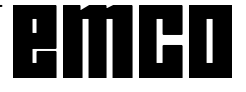

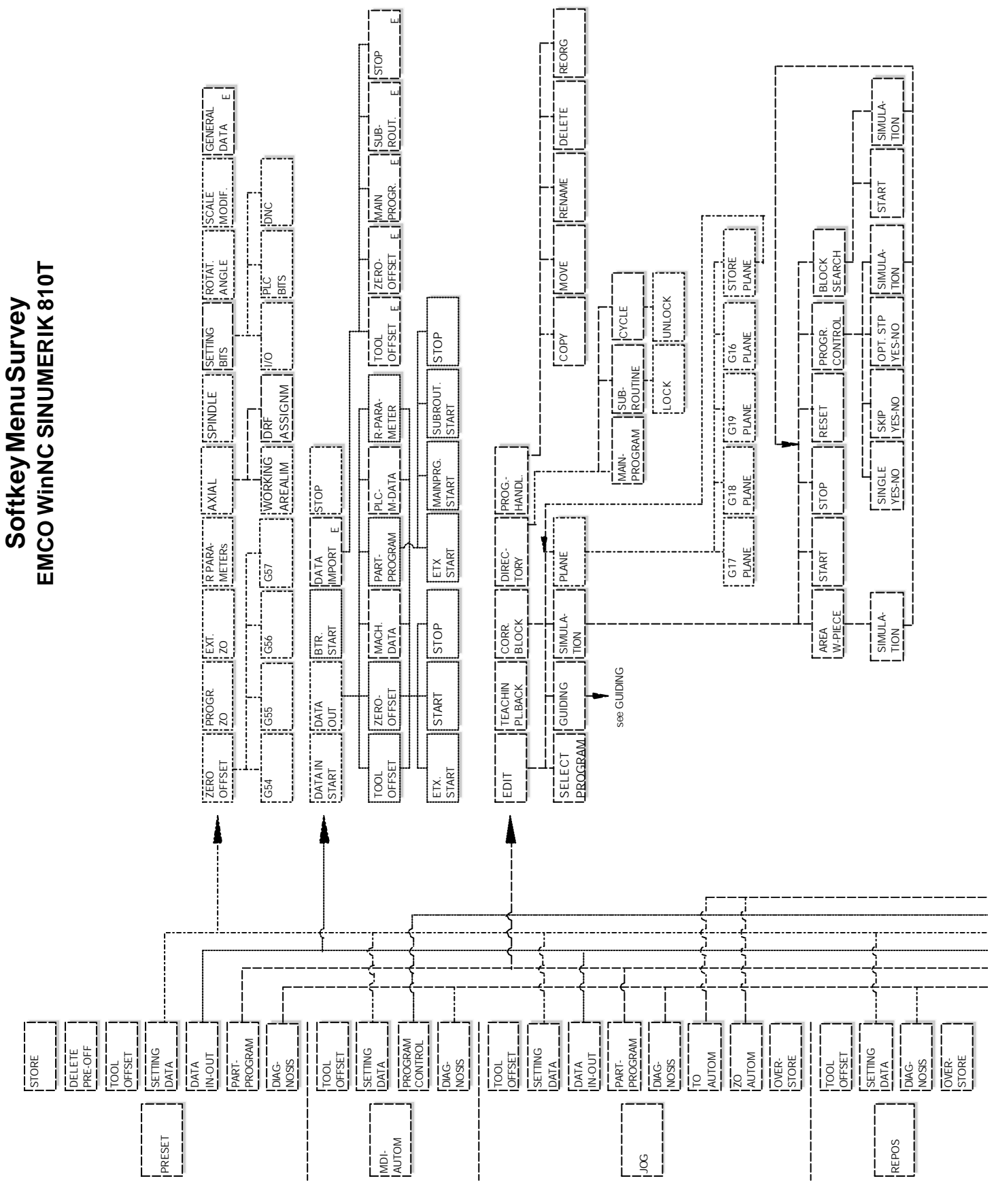

emco

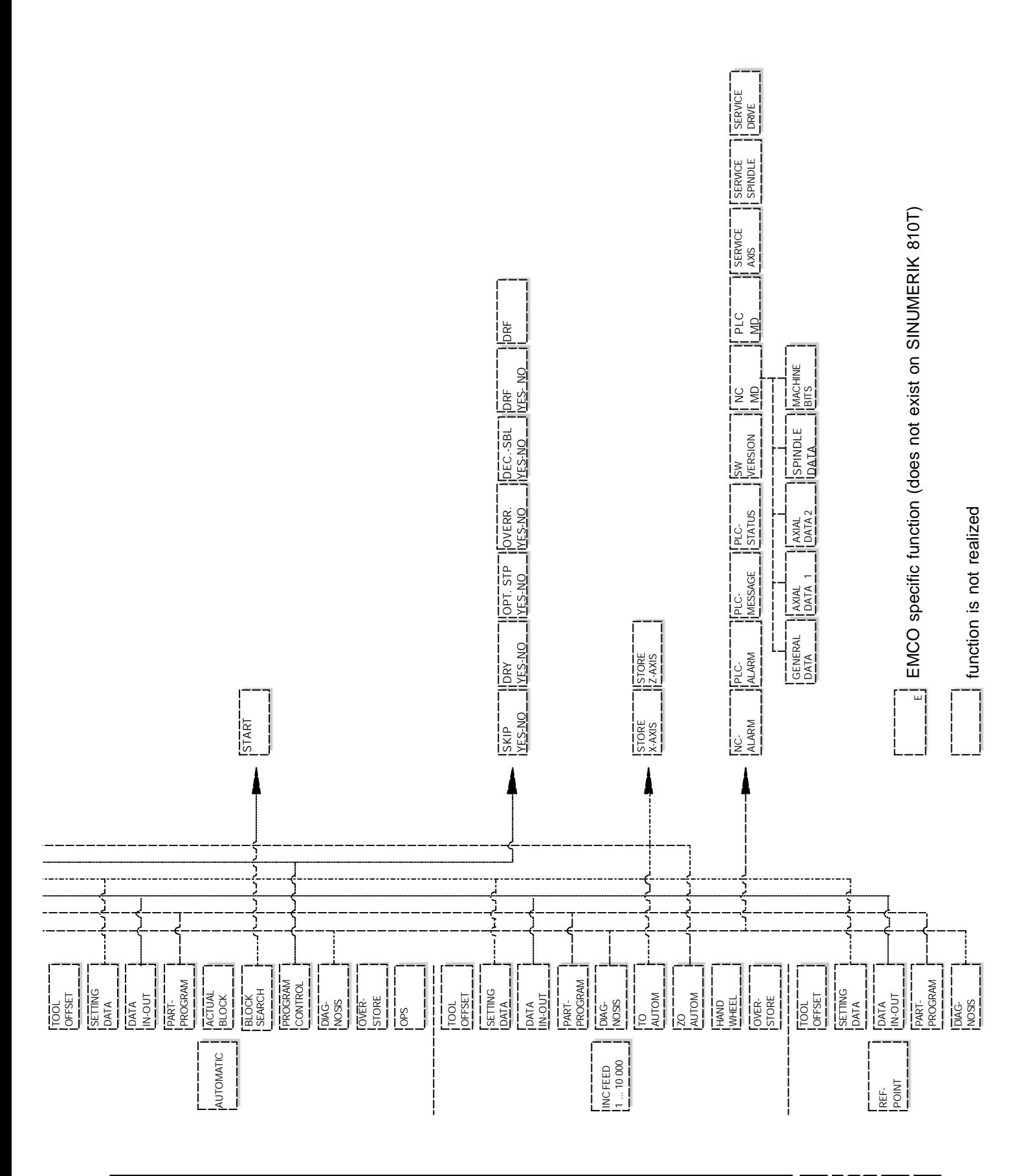

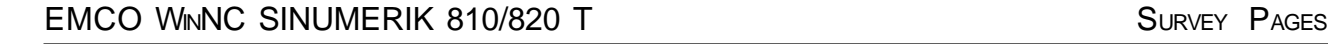

G 7

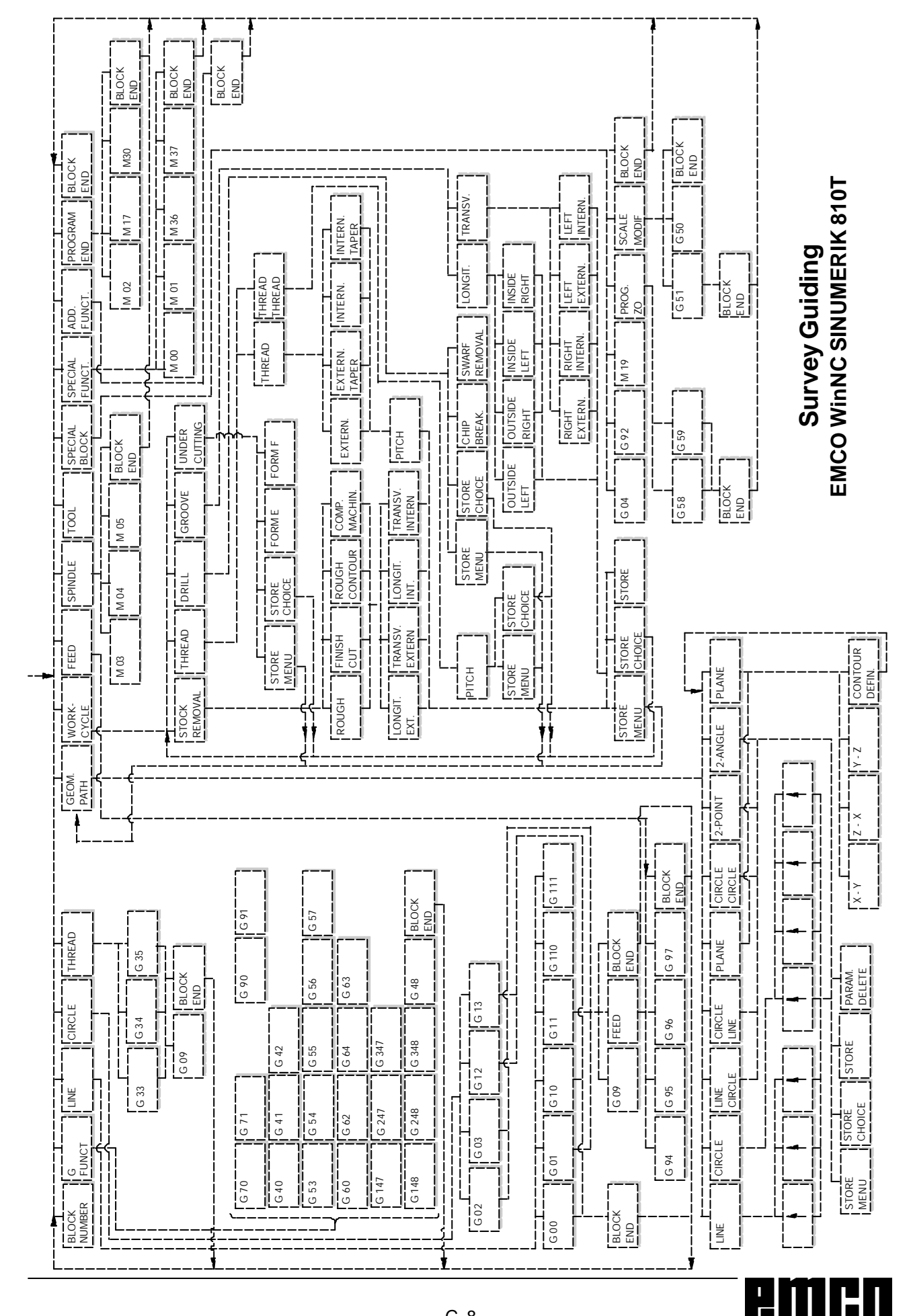

G 8

## **H: Alarms and Messages**

## **Startup Alarms**

These alarms can occur only with starting WinNC or WinCTS.

#### **0001 Error creating the file ...**

Remedy: Check whether the directories exist, which are entered in the .INI files. Check whether writing access is possible

to these directories.

Check whether the disk is full.

#### **0002 Error opening the file ...**

- Remedy: Check whether the directories exist, which are entered in the .INI files.
	- Check whether reading access is possible to these directories (number of simultaneous open files).

Copy the correct file in the corresponding directory.

## **0003 Error reading the file ...**

see 0002.

#### **0004 Error writing the file ...** see 0001

#### **0005 Too less RAM ...**

Remedy: Close other WINDOWS applications Restart WINDOWS

#### **0006 Non compatible software version ...** Remedy: Software update.

#### **0007 Invalid licence version ...**

Remedy: Contact EMCO.

- **0011 Serial interface ... for digitizer is already in use**
- Cause: The serial interface no. ... is already occupied by another device.
- Remedy: Remove the other device and connect the digitizer or define another serial interface for the digitizer.
- **0012 Serial interface ... for control keyboard is already in use**

analogous to 0011

#### **0013 Invalid settings for serial interface ...**

Cause: The actual settings of the serial interface are not allowed for WinNC. Allowed settings:

- Baud rate: 110, 300, 600, 1200, 2400, 4800, 9600, 19200 Number of data bits: 7 or 8 Number of stop bits: 1 or 2 Parity: none, even or odd
- Remedy: Change the settings of the serial interface in the WINDOWS system control (connections).

#### **0014 Serial interface ... not present**

Remedy: Select an existing serial interface.

#### **0015- 0023 (various alarms)**

Remedy: Restart WINDOWS. If these alarm occur repeatedly, contact EMCO.

- **0024 Invalid entry for control keyboard interface in the profile ...**
- Cause: The connection of the control keyboard in the file project.ini is invalid.
- Remedy: Setting with WinConfig
- **0025 Invalid entry for digitizer interface in the profile ...**

#### analogous to 0024

- **0026 Invalid entry for notebook option in the profile ...**
- Cause: The notebook entry in the file project.ini is invalid.
- Remedy: Setting with WinConfig

#### **0027 Error creating the start window**

Remedy: Restart WINDOWS. If this alarm occurs repeatedly, contact EMCO.

- **0028 Invalid entry for window representation in the profile ...**
- Cause: The presentation entry in the file project.ini is invalid.
- Remedy: Setting with WinConfig

#### **0029 Error initializing a timer**

Remedy: Close all other WINDOWS applications or restart WINDOWS.

**0030 Windows 3.1 or higher required** WinNC requires WINDOWS version 3.1 or higher.

**0031 - 0036 (various alarms)** see 0002

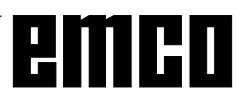

#### **0037 Memory allocation failure**

Remedy: Close all other WINDOWS applications or restart WINDOWS.

#### **0038 Unauthorized software version** Contact EMCO.

#### **0039 Project data non compatible to software version**

Possible error after updates, contact EMCO.

**0040 Invalid entry for DNC interface in the profile ...**

- Cause: The DNC entry in the file project.ini is invalid.
- Remedy: Setting with WinConfig

#### **0100 Mailslot could not be created**

- Cause: Insufficient memory in the memory area below 640 kB.
- Remedy: Close all other applications, restart WINDOWS. If this is not successfull, remove not necessary device and drivers entries in config.sys or load them in the upper memory area.
- **0101 For WinCTS Windows for Workgroups 3.11 or higher is required**

WinCTS requires WINDOWS for WORKGROUPS version 3.11 or higher.

**0102 Error creating the reference table for keybitmaps**

Remedy: Restart WINDOWS. If this alarm occurs repeatedly, contact EMCO.

#### **0103 Invalid entry for WinCTS status in the profile ...**

Cause: The CTS entry in the file project.ini is invalid.

Remedy: ContactEMCO

#### **0104 Error getting the workgroup name**

Remedy: Restart WINDOWS. If this alarm occurs repeatedly, contact EMCO.

#### **0105 No workgroup found**

Remedy: Insert the computer into the workgroup for WinCTS, if necessary set up a workgroup for the WinCTS computers.

#### **0106 Invalid entry for the number of keys to record in the profile ...**

- Cause: The KeyFifoSize entry in the file winnc.ini is invalid.
- Remedy: Correct the number, e.g. 50(see WinConfig).

#### **0107 - 0110 (various alarms)**

Remedy: Restart WINDOWS. If this alarm occurs repeatedly, contact EMCO.

## **Control Alarms**

These alarms can occur only with operating and programming the control functions or with running CNC programs.

#### **16 Parity error (RS232)**

Cause: data I/O: data transmition error character overflow

Remedy: set same parity for sender and receiver

#### **17 Overflow error (RS232)**

Cause: data I/O: data transmition error parity

#### **18 Frame error (RS232)**

Cause: data I/O: data transmition error data frame Remedy: ev. set same configuration for both RS232

#### **30 PP memory overflow (RS232)**

Cause: data I/O: unknown data type, error data

#### **32 Data format error (RS232)**

Cause: data I/O: error while opening file

#### **1040 ORDxx DAC limit X**

Cause: step motor in X felt out of pace

Remedy: e.g. select lower feed or chip cross section, check slides for smooth running, approach reference point

#### **1041 ORDxx DAC limit Y**

see alarm 1040

## **1042 ORDxx DAC limit Z**

see alarm 1040

#### **1480 ORDxx SW overtravel switch X**

Cause: software end switch in X overtravelled Remedy: traverse back manually

**1481 ORDxx SW overtravel switch Y** see alarm 1480

**1482 ORDxx SW overtravel switch Z** see alarm 1480

#### **1560 Nxxxx Set speed to high/low**

Cause: too high/low S-value

Remedy: correct program, enter belt gage in setting data

#### **2040 Block not in memory**

Cause: Block search target not found Remedy: correct program

#### **2041 CNC program not foand**

- Cause: NC Program (subroutine, contour routine) not found; with NC start no program was selected
- Remedy: correct call up or create program

#### **2046 Block greater than 120 characters**

- Cause: NC block is too long (with loading a program)
- Remedy: divide NC block in several blocks with DOS editor

#### **2048 Nxxxx Circle end point error**

- Cause: invalid circle, invalid circle centre, radius too small
- Remedy: correct program

#### **2060 Nxxxx Pogramming error TO, ZO**

Cause: D number too great, tool type not allowed Remedy: correct program

#### **2061 Nxxxx General program error**

- Cause: NC block structure wrong, block number, M/H/G code not allowed, invalid combination of G commands, radius/dwell programmed twice, dwell time too long, circle already programmed, general block structure error with calculating operation
- Remedy: correct program

#### **2062 Nxxxx Feed missing / not progr.**

- Cause: Fvalue too great, attempt to start with F=0, also with G95/96, if S=0 or M5
- Remedy: correct program

#### **2063 Nxxxx Thread lead to high**

- Cause: thread pitch too great / missing, feed with threads reaches 80% of rapid speed
- Remedy: correct program, smaller pitch or lower speed with threads

#### **2065 Nxxxx Pos behind SW overtr. switch**

- Cause: target point programmed out of software end switch or circle path overtravels software end switch
- Remedy: correct program

#### **2068 Nxxxx Pos behind working area**

Cause: target point programmed out of working area Remedy: correct program

#### **2072 Nxxxx Incorrect input value**

Cause: chamfer/radius too large Remedy: correct program

#### **2073 Nxxxx No intersection point**

Cause: no intersection point with contour definition arc-line

Remedy: correct program

#### **2074 Nxxxx Wrong angle value**

Cause: no contour draft is possible with that angle Remedy: correct program

#### **2075 Nxxxx Incorrect radius value**

Cause: wrong circle centre point or radius Remedy: correct program

#### **2076 Nxxxx Wrong G02/G03**

Cause: wrong rotational direction for tangential draft arc-line programmed

## Remedy: correct program

#### **2077 Nxxxx Incorrect block sequence**

Cause: chamfer/radius: no 2. traverse block was programmed

## Remedy: correct program

#### **2081 Nxxxx CRC not allowed**

Cause: thread, change of correction direction/mirror axis/tool correction not allowed with CRC, circle not in selected CRC plane, change of plane while CRC

Remedy: correct program

#### **2082 Nxxxx CRC not determinable**

Cause: plane change CRC not allowed, invalid contour element, contour violation full circle, contour element too short

Remedy: correct program

#### **2160 Nxxxx Scale factor not allowed**

#### **2171 Nxxxx Approach not possible**

Cause: no tool correction, tool radius = 0 (CRC) Remedy: select tool, enter tool radius in tool data

#### **2172 Nxxxx Retract not possible**

Cause: error with selection CRC Remedy: correct program

#### **2501 ORDxx Synchronisation-error AC**

Remedy: RESET, report to EMCO if repeatable

#### **2502 ORDxx Synchronisation-error AC** Remedy: RESET, report to EMCO if repeatable

**2503 ORDxx Synchronisation-error AC** Remedy: RESET, report to EMCO if repeatable

#### **2504 ORDxx Insuff. RAM for interpreter**

Cause: not enough RAM memory, continuation of the program not possible

Remedy: close all other WINDOWS applications, cease program, remove resident programs (from AUTOEXEC.BAT and CON-FIG.SYS), restart PC

#### **2505 ORDxx Insuff. RAM for interpreter** see 2504

**2506 ORDxx Insufficient RAM** see 2504

#### **2507 ORDxx Referencepoint not active** Remedy: approach reference point

**2508 ORDxx Intenal error NC core** Remedy: RESET, report to EMCO if repeatable

#### **2520 ORDxx RS485 device absent**

- Cause: With program start not all necessary RS485 participant were present or while program run a participant failed.
	- (AC) Axis controller
	- (SPS) PLC

(MT) Control keyboard

Remedy: switch on RS485 participant (machine, control keyboard), check cables and connectors, check terminator plug, report to EMCO if repeatable

#### **2521 ORDxx RS485 communication error**

Remedy: switch off / on the PC, report to EMCO if repeatable

#### **2522 ORDxx RS485 communication error**

Cause: internal error

Remedy: switch on/off PC, report to EMCO if repeatable

#### **2523 ORDxx INIT error on RS485 PC-board**

see "Installation of the Software, Mistakes with Installation of the Software"

#### **2524 ORDxx Gen.-Failure RS485 PC-board**

Remedy: switch off/on PC, report to EMCO if repeatable

#### **2525 ORDxx Transmit error RS485**

Remedy: check RS485 cables and connectors, check terminator plug, check for external electromagnetic interferences

#### **2526 ORDxx Transmit error RS485**

see 2525

#### **2527 ORDxx Internal error AC**

Remedy: switch off/on machine, report to EMCO if repeatable

#### **2528 ORDxx Operating system error PLC**

Remedy: switch off/on machine, report to EMCO if repeatable

#### **2529 ORDxx External keyboard error**

Remedy: The control keyboard must be switched on after the PC when it is connected to RS232, switch off/on external keyboard, report to EMCOifrepeatable

#### **2540 ORDxx Error on storing setting-data**

- Cause: hard disk full, wrong path determined, missing write access
- Remedy: check hard disk, if repeatable reinstall software

#### **2545 ORDxx Drive / Device not ready**

Remedy: insert disk, close drive

**2546 ORDxx Checksum error machine-data** Remedy: report to EMCO if repeatable

#### **2550 ORDxx PLC simulation error**

Remedy: report to EMCO if repeatable

### **2551 ORDxx PLC simulation error**

Remedy: report to EMCO if repeatable

#### **2562 Read error on CNC program**

Cause: error of program file, disk or hard disk error Remedy: solve problem on DOS level, eventually reinstall software

#### **2614 Nxxxx Internal error MSD**

Remedy: report to EMCO if repeatable

#### **2650 Nxxxx Wrong Cycle-Call**

- Cause: invalid cycle call, if cycle will be called with Gcode
- Remedy: report to EMCO if repeatable

#### **2849 Nxxxx Internal error CRC**

Remedy: report to EMCO if repeatable

#### **2904 Nxxxx Helix Z path too large**

The angle between the helix and the tangent to the arc must be less than 45°. Remedy: correct program

#### **3000 Nxxxx General Program error**

Cause: no circle parameter programmed, wrong plane for circle (G17/18/19), chamfer/ radius/thread pitch already programmed, thread pitch missing, ...

Remedy: correct program

#### **3001 Nxxxx More than 5 geomety parameter**

Cause: wrong parameter for contour draft Remedy: correct program

#### **3002 Nxxxx Polar/radius error**

Cause: No centre point specified, centre point in wrong plane (G17/18/19)

Remedy: correct program

#### **3003 Nxxxx Invalid address**

The entered address is not allowed. Remedy: correct program

#### **3004 Nxxxx CL800 Error**

- Cause: general cycle error with cycle language CL-800, wrong parameter, invalid value, incorrect contour program, M17 in contour program missing
- Remedy: correct program

#### **3005 Nxxxx Contour definition error**

Cause: no valid contour draft with the programmed coordinates, invalid parameter, invalid values

Remedy: correct program

#### **3006 Nxxxx Wrong block structure**

- Cause: too much M/H/T/D/S/G commands in one block, G commands of the same group twice programmed in block, circle with more than 2 axes or polar coordinate centre point with more than 2 axes, scale factor programmed twice in a block, change of plane / zero offset / tool change / mirror while contour draft, no valid contour draft with the programmed addresses
- Remedy: correct program

#### **3008 Nxxxx Subroutine error**

- Cause: subroutine counter invalid subroutine end with M30 nesting depth override
- Remedy: correct subroutine counter program M17, max. 4 subroutines nested

#### **3011 Nxxxx To many axes/axis twice**

- Cause: the position (axis) was already programmed, too much axes with block with thread/ mirror
- Remedy: correct program

#### **3012 Nxxxx Block not in memory**

- Cause: program end without M30, jump target not found
- Remedy: correct program

#### **3021 Nxxxx CRC contour error**

- Cause: The tool radius is too large in relation to the smallest contour element, contour violation with full circle, programmed arc radius smaller than the tool radius
- Remedy: correct program

#### **3042 Wrong picture**

Remedy: switch off / on the PC, reprot to EMCO if repeatable

#### **3049 Wrong simulation area**

Cause: With graphik simulation no or an invalid simulation area was put in Remedy: put in/correct simulation area

#### **3081 Nxxxx CRC not selected for approaching**

Cause: With soft approaching / leaving a contour G41 or G42 must be active Remedy: correct program

**4100 Nxxxx No D-number active** Cause: cycle alarm: no tooloffset active Remedy: activate tool correction (D)

#### **4101 Nxxxx Cutter radius = 0**

Remedy: enter cutter radius

## **4102 Nxxxx Cutter radius too large**

Remedy: correct cutter radius

#### **4103 Nxxxx Tool to wide**

Remedy: L93: use other tool

**4120 Nxxxx Spindle rotat. dir. n. progr.** Remedy: L94: program spindle direction

#### **4121 Nxxxx Spindle not in tol. range**

**4122 Nxxxx Calculated feed too large** Remedy: L841: reduce feed

**4140 Nxxxx Fin. part diam. too small** Remedy: alter program

**4180 Nxxxx Option not available !** Remedy: order option (L841, L94)

**4200 Nxxxx Check definition of R** Remedy: correct R32

**6000 - 7999 Machine alarms** see "Machine Alarms"

**8004 ORDxx Failure main-drive unit 8005 - 8009 ORDxx Internal error AC**

Remedy: report to EMCO if repeatable

**8010 ORDxx Syncr. error main drive** Cause: synchronisation mark missing for main drive Remedy: report to service technician, if repeatable

**8011 - 8013 ORDxx Internal error AC** Remedy: report to EMCO, if repeatable

**8014 ORDxx Decel.-time of axis too high** Remedy: report to service technician, if repeatable

**8018 ORDxx Internal error AC** Remedy: report to EMCO, if repeatable

**8021 ORDxx Internal error AC** Remedy: report to EMCO, if repeatable

**8022 ORDxx Internal error AC** Remedy: report to EMCO, if repeatable

#### **8023 ORDxx Invalid Z value for helix**

Cause: The Z value of the helix must be smaller than the length of the arc to be traversed Remedy: Program correction

#### **8100 Fatal init error AC**

Cause: Internal error Remedy: Restart software or reinstall when necessary, report to EMCO, if repeatable.

#### **8101 Fatal init error AC**

see 8101.

**8102 Fatal init error AC** see 8101.

**8103 Fatal init error AC** see 8101.

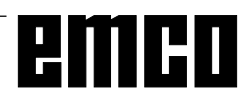

**8104 Fatal system error AC** see 8101. **8105 Fatal init error AC** see 8101. **8106 No PC-COM card found** Cause: PC-COM board can not be accessed (ev. not mounted). Remedy: Mount board, adjust other address with jumper **8107 PC-COM card not working** see 8106. **8108 Fatal error on PC-COM card** see 8106. **8109 Fatal error on PC-COM card** see 8106. **8110 PC-COM init message missing** Cause: Internal error Remedy: Restart software or reinstall when necessary, report to EMCO, if repeatable. **8111 Wrong configuration of PC-COM** see 8110. **8113 Invalid data (pccom.hex)** see 8110. **8114 Programming error on PC-COM** see 8110. **8115 PC-COM packet acknowledge missing** see 8110. **8116 PC-COM startup error** see 8110. **8117 Fatal init data error (pccom.hex)** see 8110. **8118 Fatal init error AC** see 8110, ev. insufficient RAM memory **8119 PC interrupt no. not valid** Cause: The PC interrupt number can not be used. Remedy: Find out free interrupt number in the Windows95 system control (allowed: 5,7,10, 11, 12, 3, 4 und 5) and enter this number in WinConfig. **8120 PC interrupt no. unmaskable**

see 8119

#### **8121 Invalid command to PC-COM**

Cause: Internal error or defective cable

Remedy: Check cables (screw it); Restart software or reinstall when necessary, report to EMCO, if repeatable.

#### **8122 Internal AC mailbox overrun**

Cause: Internal error Remedy: Restart software or reinstall when necessary, report to EMCO, if repeatable.

#### **8123 Open error on record file**

Cause: Internal error

Remedy: Restart software or reinstall when necessary, report to EMCO, if repeatable.

#### **8124 Write error on record file**

Cause: Internal error

Remedy: Restart software or reinstall when necessary, report to EMCO, if repeatable.

#### **8125 Invalid memory for record buffer**

Cause: Insufficient RAM, record time exceeding.

Remedy: Restart software, ev. remove drivers etc. to gain more RAM, reduce record time.

#### **8126 AC Interpolation overrun**

- Cause: Ev. insufficient computer performance.
- Remedy: Set a longer interrupt time in WinConfig.

#### This may result in poorer path accuracy.

#### **8127 Insufficient memory**

Cause: Insufficient RAM

Remedy: Close other programs, restart software, ev. remove drivers etc. to gain more RAM.

#### **8128 Invalid message to AC**

- Cause: Internal error
- Remedy: Restart software or reinstall when necessary, report to EMCO, if repeatable.

#### **8129 Invalid MSD data - axisconfig.**

see 8128.

**8130 Internal init error AC**

see 8128.

#### **8130 Internal init error AC**

see 8128.

**8132 Axis accessed by multiple channels** see 8128.

**8133 Insufficient NC block memory AC** see 8128.

**8134 Too much center points programmed** see 8128.

**8135 No centerpoint programmed** see 8128.

#### **8136 Circle radius too small** see 8128.

#### **8137 Invalid for Helix specified**

Cause: Wrong axis for helix. The combination of linear and circular axes does not match. Remedy: Program correction.

#### **8140 Maschine (ACIF) not responding**

Cause: Machine off or not connected. Remedy: Switch on machine or connect.

#### **8141 Internal PC-COM error**

Cause: Internal error Remedy: Restart software or reinstall when necessary, report to EMCO, if repeatable.

#### **8142 ACIF Program error**

Cause: Internal error

Remedy: Restart software or reinstall when necessary, report to EMCO, if repeatable.

#### **8143 ACIF packet acknowledge missing** see 8142.

**8144 ACIF startup error** see 8142.

**8145 Fatal init data error (acif.hex)** see 8142.

**8146 Multiple request for axis** see 8142.

**8147 Invalid PC-COM state (DPRAM)** see 8142.

**8148 Invalid PC-COM command (CNo)** see 8142.

**8149 Invalid PC-COM command (Len)** see 8142.

**8150 Fatal ACIF error** see 8142.

**8151 AC Init Error (missing RPG file)** see 8142.

**8152 AC Init Error (RPG file format)** see 8142.

**8153 FPGA program timeout on ACIF** see 8142.

**8154 Invalid Command to PC-COM** see 8142.

**8155 Invalid FPGA packet acknowledge** see 8142 or hardware error on ACIF board (contact EMCO Service).

**8156 Sync within 1.5 revol. not found** see 8142 or Bero hardware error (contact EMCO Service).

**8157 Data record done** see 8142.

#### **8158 Bero width too large (referencing)**

see 8142 or Bero hardware error (contact EMCO Service).

#### **8159 Function not implemented**

Bedeutung: In normal operation this function cannot be executed

#### **8160 Axis synchronization lost axis 3..7**

Cause: Axis spins or slide is locked, axis synchronisation was lost

Remedy: Approach reference point

#### **8164 Software limit switch max axis 3..7**

Cause: Axis is at traverse area end Remedy: Retract axis

#### **8168 Software limit overtravel axis 3..7**

Cause: Axis is at traverse area end

Remedy: Retract axis

#### **8172 Communication error to machine**

Cause: Internal error

Remedy: Restart software or reinstall when necessary, report to EMCO, if repeatable. Check connection PC - machine, eventually eliminate distortion sources.

#### **8173 INC while NC program is running**

#### **8174 INC not allowed**

#### **8175 MSD file could not be opened**

Cause: Internal error Remedy: Restart software oder bei Bedarf neu installieren, report to EMCO, if repeatable.

**8176 PLS file could not be opened** see 8175.

**8177 PLS file could not be accessed** see 8175.

**8178 PLS file could not be written**  $S<sub>0</sub>$  $R175$ 

**8179 ACS file could not be opened** see 8175.

**8180 ACS file could not be accessed** see 8175.

**8181 ACS file could not be written** see 8175.

**8182 Gear change not allowed**

**8183 Gear too high**

**8184 Invalid interpolaton command**

**8185 Forbidden MSD data change** see 8175.

**8186 MSD file could not be opened** see 8175.

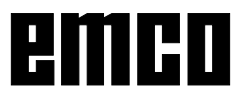

#### **8187 PLC program error**

see 8175.

**8188 Gear command invalid** see 8175.

**8189 Invalid channel assignement**

see 8175.

**8190 Invalid channel within message**

#### **8191 Invalid jog feed unit**

**8192 Invalid axis in command**

**8193 Fatal PLC error** see 8175.

**8194 Thread without length**

#### **8195 No thread slope in leading axis**

Remedy: Program thread pitch

**8196 Too manny axis for thread** Remedy: Program max. 2 axes for thread.

#### **8197 Thread not long enough**

Cause: Thread length too short. With transition from one thread to the other the length of the second thread must be sufficient to produce a correct thread.

Remedy: Longer second thread or replace it by a linear interpolation (G1).

#### **8198 Internal error (to manny threads)** see 8175.

#### **8199 Internal error (thread state)**

Cause: Internal error

Remedy: Restart software or reinstall when necessary, report to EMCO, if repeatable.

**8200 Thread without spindle on**

Remedy: Switch on spindle

**8201 Internal thread error (IPO)** see 8199.

**8201 Internal thread error (IPO)** see 8199.

**8203 Fatal AC error (0-ptr IPO)** see 8199.

**8204 Fatal init error: PLC/IPO running** see 8199.

**8205 PLC Runtime exceeded** Cause: Insufficient computer performance

**8206 Invalid PLC M-group initialisation** see 8199.

**8207 Invalid PLC machine data** see 8199.

#### **8208 Invalid application message**

see 8199.

#### **8211 Feed too high (thread)**

- Cause: Thread pitch too large / missing, Feed for thread reaches 80% of rapid feed
- Remedy: Program correction, lower pitch or lower spindle speed for thread

#### **9001 unknown parameter !**

Cause: SPS diagnosis, unknown parameter entered

#### **9002 Par.-number not allowed !**

Cause: SPS diagnosis, unknown parameter number entered

#### **9003 unknown display-format !**

SPS-diagnosis

**9004 DB not existant !**

SPS-diagnosis

**9005 DW not existant !** SPS-diagnosis

**9006 Invalid COM-port !**

SPS-diagnosis

**9007 Data-transmition activ !** data I/O

**9011 No files found !** data I/O

**9014 File already exists !**

#### data I/O

**9015 Error while opening file !** data I/O

**9016 Error while reading file !** data I/O: error while opening a file

**9017 Error while writing file !** data I/O: error while writing a file

**9018 Invalid COM configuration !** data I/O

#### **9019 No digitizer initial data foand !**

Cause: a digitizer was set, but not calibrated Remedy: calibrate digitizer (set edge points), see

"External Input Devices" **9020 No valid input !**

Cause: digitizer was activated on invalied field

**9021 COM-port is already used !**

Cause: Another device is already connected to this COMport.

**9022 Digitizer not connected**

Remedy: Connect digitizer, switch on ...

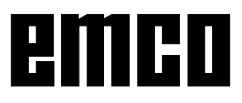

**9023 Control keyboard not connected**

Remedy: Connect control keyboard, switch on ...

**9024 General RS232 communication error** Remedy: Correct settings of the serial interface.

#### **9500 Invalid memory for program**

Cause: the PC has not enough free RAM

Remedy: Close all other WINDOWS applications, eventually remove resident programs from RAM, restart PC

**9501 Error while saving program**

Cause: disk full?

#### **9502 Too less memory (loading prog.)**

see 9500

#### **9508 Selected menu not found**

Remedy: report to EMCO, if repeatable

#### **9509 Too less memory for picture**

Remedy: report to EMCO, if repeatable

## **9510 Mem.-fail. block-search buffer**

Remedy: report to EMCO, if repeatable **9511 Projection error block search**

## Remedy: report to EMCO, if repeatable

**9540 Error in BFM / BFM not foand**

Remedy: report to EMCO, if repeatable

## **Machine Alarms**

These alarms are released by the machine.

The alarms are different for the PC TURN 50/55 and the PC TURN 120/125/155.

The alarms 6000 - 6999 normally must be acknowledged with RESET. The alarms 7000 - 7999 are messages which will disappear usually when the alarm releasing situation is eliminated.

#### **PC TURN 50/55**

The following alarms are valid for the PC TURN 50/55.

#### **6000: EMERGENCY OFF**

The EMERGENCY OFF key was pressed. Remove the endangering situation and restart machine and software.

#### **6001: CYCLE TIME EXCEEDS LIMIT** Contact EMCO Service.

## **6002: NO PLC PROGRAM LOADED**

Contact EMCO Service.

## **6003: DB NOT EXISTENT**

Contact EMCO Service.

#### **6004: RAM ERROR ON PLC BOARD** Contact EMCO Service.

#### **6009: FAILURE SAFETY CIRCUIT**

Defective door limit switch or main contactor. Operating the machine is not possible. Contact EMCO Service.

#### **6010: X-AXIS NOT READY**

Step motor board defective or too hot, 24 V fuse defective. Check fuses and switch box fan filter. Contact EMCO Service.

#### **6011: Y-AXIS NOT READY** see 6010.

**6012: Z-AXIS NOT READY** see 6010.

#### **6013: MAIN DRIVE NOT READY**

Main drive power supply defective, cable defective, fuse defective. Check fuse. Contact EMCO service.

#### **6014: NO SPEED FOR MAIN SPINDLE**

This alarm will be released, when the spindle speed is lower than 20 rpm because of overload. Alter cutting data (feed, infeed, spindle speed).

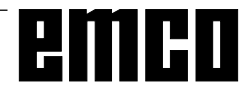

#### **6019: VICE TIMEOUT**

24 V fuse defective, hardware defective. Contact EMCO service.

#### **6020: VICE FAILURE**

24 V fuse defective, hardware defective. Contact EMCO service.

#### **6024: DOOR NOT CLOSED**

The door was opened while a machine movement. The program will be aborted.

#### **6025: GEARBOX COVER NOT CLOSED**

The gearbox cover was opened while a machine movement. A running CNC program will be aborted. Close the cover to continue.

#### **6027: DOOR LIMIT SWITCH DEFECTIVE**

The limit switch of the automatic door is displaced, defective, wrong cabled. Contact EMCO service.

#### **6028: DOOR TIMEOUT**

The automatic door stucks, the pressured air supply is insufficient, the limit switch is displaced. Check door, pressured air supply, limit switch or contact EMCO service.

#### **6030: NO PART CLAMPED**

No workpiece inserted, vice cheek displaced, control cam displaced, hardware defective. Adjust or contact EMCO service.

#### **6041: TOOL CHANGE TIMEOUT**

Tool turret stucks (collision?), 24 V fuse defective, hardware defective. A running CNC program will be stopped. Check for a collision or contact EMCO service.

**6042: TOOL CHANGE TIMEOUT** see 6041.

**6043: TOOL CHANGE TIMEOUT** see 6041.

**6044: TOOL TURRET SYNC ERROR** Hardware defective. Contact EMCO service.

**6046: TOOL TURRET SYNC MISSING** Hardware defective. Contact EMCO service.

#### **6048: DIVIDING TIME EXCEEDED**

Dividing head stucks, insufficient pressured air supply, hardware defective. Check for collision, check pressured air supply or contact EMCO service.

#### **6049: INTERLOCKING TIME EXCEEDED** see 6048

**6050: FAILURE DIVIDING DEVICE** Hardware defective.

Contact EMCO service.

#### **7000: INVALID TOOL NUMBER**

The CNC program will be stopped. Interrupt program with RESET and correct the program.

#### **7007: FEED HOLD**

In the robotic mode a HIGH signal is at input E3.7. Feed Stop is active until a low signal is at E3.7.

#### **7017: GO FOR REFERENCE POINT**

Approach the reference point.

#### **7040: DOOR OPEN**

The main drive can not be switched on and NC-Start can not be activated. Some accessories can be operated only with open machine door. Close the machine to run a program.

#### **7043: PIECE COUNT REACHED**

A predetermined number of program runs was reached. NC-Start is locked. Reset the counter to continue.

#### **7050: NO PART CLAMPED**

After switching on or after an alarm the vice is neither at the open position nor at the closed position. NC-Start is locked. Traverse the vice manually on a valid end position.

#### **7051: DIVIDING DEVICE NOT INTERLOCKED**

After switching on or after an alarm the dividing head is not in a lock position. NC-Start is locked.

#### **PC TURN 120/125/155**

The following alarms are valid for the PC TURN 120/125/155.

#### **6000: EMERGENCY OFF**

The EMERGENCY OFF key was pressed. The reference position will be lost, the auxiliary drives will be switched off. Remove the endangering situation and restart machine and software.

#### **6001: PLC-CYCLE TIME EXCEEDING**

The auxiliary drives will be switched off. Contact EMCO Service.

#### **6002: PLC - NO PROGRAM CHARGED**

The auxiliary drives will be switched off. Contact EMCO Service.

#### **6003: PLC - NO DATA UNIT**

The auxiliary drives will be switched off. Contact EMCO Service.

#### **6004: PLC - RAM MEMORY FAILURE**

The auxiliary drives will be switched off. Contact EMCO Service.

#### **6008: MISSING CAN SUBSCRIBER**

Check fuses or contact EMCO Service.

#### **6009: SAFETY CIRCUIT FAULT**

Defective step motor system. A running CNC program will be interrupted, the auxiliary drives will be stopped, the reference position will be lost. Contact EMCO Service.

#### **6010: DRIVE X-AXIS NOT READY**

The step motor board is defective or too hot, a fuse is defective, over- or undervoltage from mains. A running program will be stopped, the auxiliary drives will be switched off, the reference position will be lost.

Check fuses or contact EMCO service.

#### **6011: DRIVE Y-AXIS NOT READY** see 6010.

**6012: DRIVE Z-AXIS NOT READY** see 6010.

#### **6013: MAIN DRIVE NOT READY**

Main drive power supply defective or main drive too hot, fuse defective, over- or undervoltage from mains. A running program will be stopped, the auxilliary drives will be switched off.

Check fuses or contact EMCO Service.

#### **6014: NO MAIN SPINDLE SPEED**

This alarm will be released, when the spindle speed is lower than 20 rpm because of overload. Alter cutting data (feed, infeed, spindle speed). The CNC program will be aborted, the auxiliary drives will be switched off.

#### **6024: MACHINE DOOR OPEN**

The door was opened while a machine movement. The program will be aborted.

#### **6040: TOOL TURRET INDEX FAILURE**

The tool turret is in no locked position, tool turret sensor board defective, cabling defective, fuse defective.

A running CNC program will be stopped. Swivel the tool turret with the tool turret key, check fuses or contact EMCO service.

#### **6041: TOOL CHANGE TIMEOUT**

Tool drum stucks (collision?), fuse defective, hardware defective.

A running CNC program will be stopped. Check for collisions, check fuses or contact EMCO service.

#### **6043: TOOL CHANGE TIMEOUT**

Tool drum stucks (collision?), fuse defective, hardware defective.

A running CNC program will be stopped. Check for collisions, check fuses or contact EMCO service.

#### **6046: TOOL TURRET ENCODER FAULT**

Fuse defective, hardware defective. Check fuses or contact EMCO service.

#### **6048: CHUCK NOT READY**

Attempt to start the spindle with open chuck or without clamped workpiece.

Chuck stucks mechanically, insufficient pressured air supply, fuse defective, hardware defective. Check fuses or contact EMCO service.

#### **6049: COLLET NOT READY** see 6048

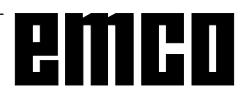

#### **6050: M25 DURING SPINDLE ROTATION**

With M25 the main spindle must stand still (consider run-out time, evtl. program a dwell)

#### **6055: NO PART CLAMPED**

This alarm occurs when with rotating spindle the clamping device or the tailstock reach the end position. The workpiece has been pushed out of the chuck or has been pushed into the chuck by the tailstock. Check clamping device settings, clamping forces, alter cutting data.

#### **6056: QUILL NOT READY**

Attempt to start the spindle or to move an axis or to swivel the tool turret with undefined tailstock position. Tailstock is locked mechanically (collision), insufficient pressured air supply, fuse defective, magnetic switch defective.

Check for collisions, check fuses or contact EMCO service.

#### **6057: M20/M21 DURING SPINDLE ROTATION**

With M20/M21 the main spindle must stand still (consider run-out time, evtl. program a dwell)

#### **6058: M25/M26 DURING QUILL FORWARD**

To actuate the clamping device in an NC program with M25 or M26 the tailstock must be in back end position.

#### **6064: AUTOMATIC DOOR NOT READY**

Door stucks mechanically (collision), insufficient pressured air supply, limit switch defective, fuse defective.

Check for collisions, check fuses or contact EMCO service.

#### **7000: INVALID TOOL NUMBER PROGRAMMED**

The tool position was programmed larger than 8. The CNC program will be stopped.

Interrupt program with RESET and correct the program.

#### **7016: SWITCH ON AUXILIARY DRIVES**

The auxiliary drives are off. Press the AUX ON key for at least 0.5 sec. (to avoid accidentally switching on) to switch on the auxiliary drives (also a lubricating pulse will be released).

#### **7017: REFERENCE MACHINE**

#### Approach the reference point.

When the reference point is not active, manual movements are possible only with key switch at position "setting operation".

#### **7018: TURN KEY SWITCH**

With NC-Start the key switch was in position "setting operation".

#### NC-Start is locked.

Turn the key switch in the position "automatic" to run a program.

#### **7020: SPECIAL OPERATION MODE ACTIVE**

Special operation mode: The machine door is opened, the auxiliary drives are switched on, the key switch is in position "setting operation" and the consent key is pressed.

Manual traversing the axes is possible with open door. Swivelling the tool turret is possible with open door. Running a CNC program is possible only with standing spindle (DRYRUN) and SINGLE block operation.

For safety: If the consent key is pressed for more than 40 sec. the function of this key is interrupted, the consent key must be released and pressed again.

#### **7021: TOOL TURRET NOT LOCKED**

The tool turret operating was interrupted. NC start and spindle start are locked. Press the tool turret key in the RESET status of the control.

#### **7038: LUBRICATION SYSTEM FAULT**

The pressure switch is defective or gagged. NC-Start is locked. This alarm can be reset only by switching off and on the machine. Contact EMCO service.

#### **7039: LUBRICATION SYSTEM FAULT**

Not enough lubricant, the pressure switch is defective. NC-Start is locked.

Check the lubricant and lubricate manually or contact EMCO service.

#### **7040: MACHINE DOOR OPEN**

The main drive can not be switched on and NC-Start can not be activated (except special operation mode) Close the machine to run a program.

#### **7042: INITIALIZE MACHINE DOOR**

Every movement and NC-Start are locked. Open and close the machine door to initialize the safety circuits.

#### **7043: PIECE COUNT REACHED**

A predetermined number of program runs was reached. NC-Start is locked. Reset the counter to continue.

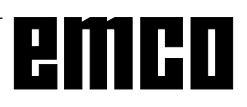

#### **7048: CHUCK OPEN**

This message shows that the chuck is open. It will disappear if a workpiece will be clamped.

#### **7049: CHUCK - NO PART CLAMPED**

No part is clamped, the spindle can not be switched on.

#### **7050: COLLET OPEN**

This message shows that the collet is open. It will disappear if a workpiece will be clamped.

#### **7051: COLLET - NO PART CLAMPED**

No part is clamped, the spindle can not be switched on.

#### **7052: QUILL IN UNDEFINED POSITION**

The tailstock is in no defined position. All axis movements, the spindle and the tool turret are locked.

Drive the tailstock in back end position or clamp a workpiece with the tailstock.

#### **7053: QUILL - NO PART CLAMPED**

The tailstock reached the front end position. Traverse the tailstock back to the back end position to continue.

# emco